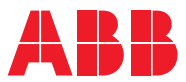

# ROBOTICS **Operating manual** IRB 14000

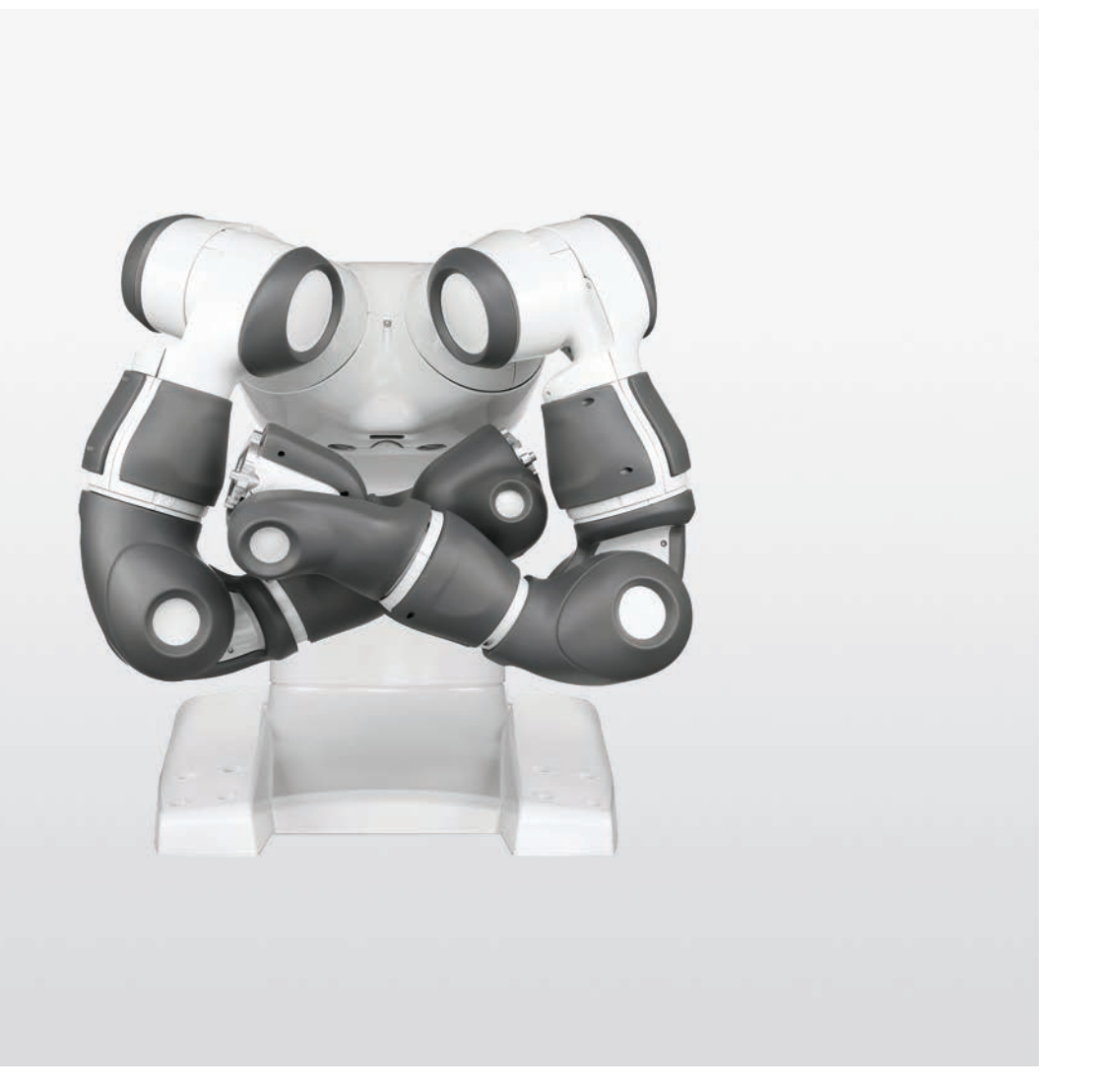

Trace back information: Workspace 22D version a5 Checked in 2022-12-07 Skribenta version 5.5.019

## Operating manual IRB 14000

RobotWare 6.14.01

Document ID: 3HAC052986-001 Revision: H

© Copyright 2015-2022 ABB. All rights reserved. Specifications subject to change without notice. The information in this manual is subject to change without notice and should not be construed as a commitment by ABB. ABB assumes no responsibility for any errors that may appear in this manual.

Except as may be expressly stated anywhere in this manual, nothing herein shall be construed as any kind of guarantee or warranty by ABB for losses, damage to persons or property, fitness for a specific purpose or the like.

In no event shall ABB be liable for incidental or consequential damages arising from use of this manual and products described herein.

This manual and parts thereof must not be reproduced or copied without ABB's written permission.

Keep for future reference.

Additional copies of this manual may be obtained from ABB.

Original instructions.

© Copyright 2015-2022 ABB. All rights reserved. Specifications subject to change without notice.

## **Table of contents**

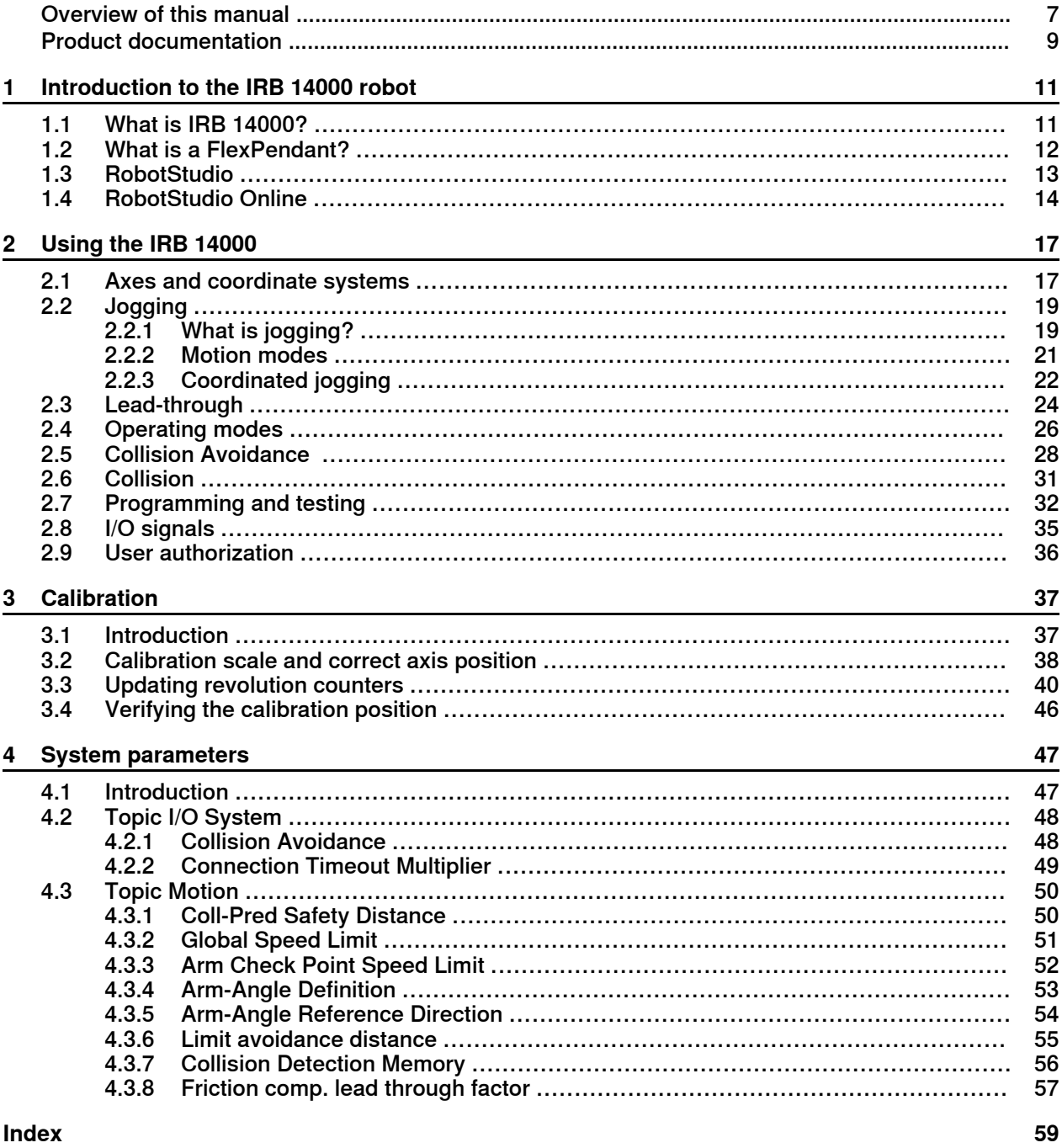

This page is intentionally left blank

## **Overview of this manual**

#### **About this manual**

<span id="page-6-0"></span>This manual contains instructions for daily operation of the IRB 14000 robot system.

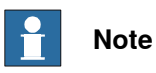

It is the responsibility of the integrator to provide safety and user guides for the robot system.

#### **Usage**

This manual should be used during operation.

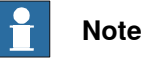

Before any work on or with the robot is performed, the safety information in the product manual for the controller and manipulator must be read.

#### **Who should read this manual?**

This manual is intended for:

- operators
- product technicians
- service technicians
- robot programmers

#### **Prerequisites**

The reader should:

- Be familiar with the concepts described in Operating manual Getting started, IRC5 and RobotStudio.
- Be trained in robot operation.

#### **References**

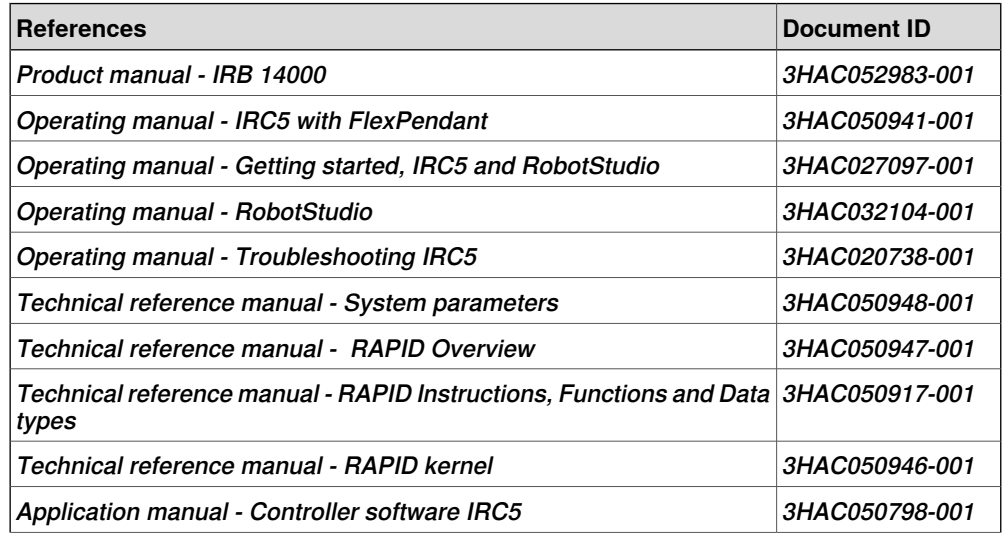

Continues on next page

### **Continued**

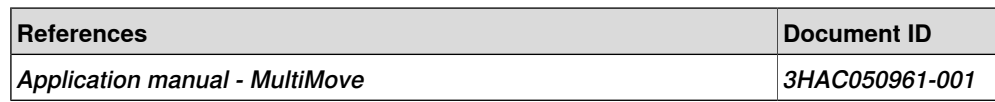

#### **Revisions**

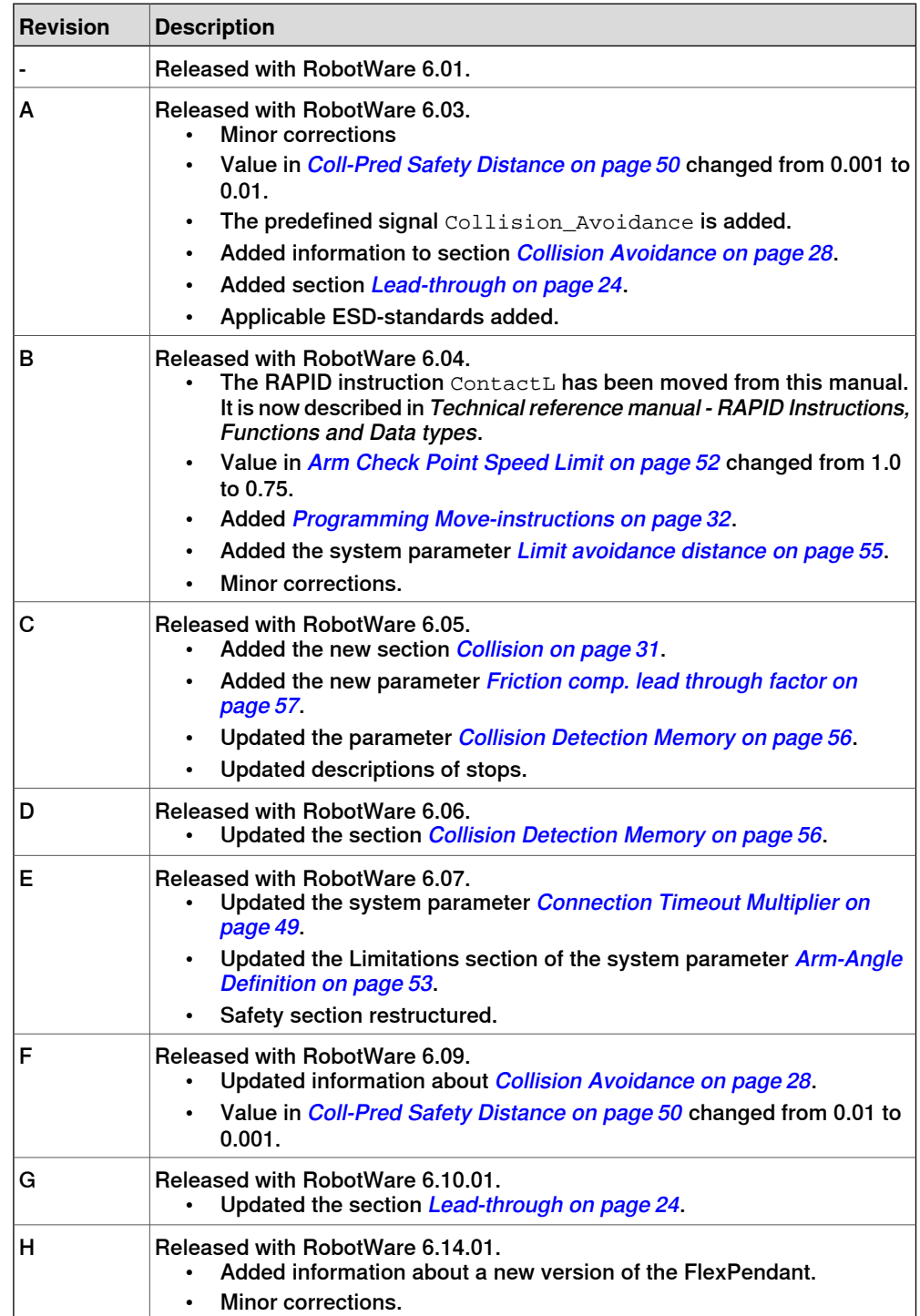

## **Product documentation**

#### **Categories for user documentation from ABB Robotics**

<span id="page-8-0"></span>The user documentation from ABB Robotics is divided into a number of categories. This listing is based on the type of information in the documents, regardless of whether the products are standard or optional.

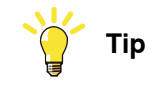

All documents can be found via myABB Business Portal, [www.abb.com/myABB](http://www.abb.com/myABB).

#### **Product manuals**

Manipulators, controllers, DressPack/SpotPack, and most other hardware is delivered with a **Product manual** that generally contains:

- Safety information.
- Installation and commissioning (descriptions of mechanical installation or electrical connections).
- Maintenance (descriptions of all required preventive maintenance procedures including intervals and expected life time of parts).
- Repair (descriptions of all recommended repair procedures including spare parts).
- Calibration.
- Troubleshooting.
- Decommissioning.
- Reference information (safety standards, unit conversions, screw joints, lists of tools).
- Spare parts list with corresponding figures (or references to separate spare parts lists).
- References to circuit diagrams.

#### **Technical reference manuals**

The technical reference manuals describe reference information for robotics products, for example lubrication, the RAPID language, and system parameters.

#### **Application manuals**

Specific applications (for example software or hardware options) are described in **Application manuals**. An application manual can describe one or several applications.

An application manual generally contains information about:

- The purpose of the application (what it does and when it is useful).
- What is included (for example cables, I/O boards, RAPID instructions, system parameters, software).
- How to install included or required hardware.
- How to use the application.

## **Continued**

• Examples of how to use the application.

#### **Operating manuals**

The operating manuals describe hands-on handling of the products. The manuals are aimed at those having first-hand operational contact with the product, that is production cell operators, programmers, and troubleshooters.

## <span id="page-10-0"></span>**1 Introduction to the IRB 14000 robot**

## **1.1 What is IRB 14000?**

#### **The IRB 14000 robot**

<span id="page-10-1"></span>The IRB 14000 robot is a two-armed industrial robot with integrated controller. Each arm has seven axes, which gives an extra degree of freedom compared to traditional 6-axis robots.

#### **The IRB 14000 integrated controller**

The IRB 14000 integrated controller is based on the standard IRC5 controller, and contains all functions needed to move and control the robot.

The robot control software, RobotWare, supports every aspect of the robot system, such as motion control, development and execution of application programs, communication etc.

#### **Illustration**

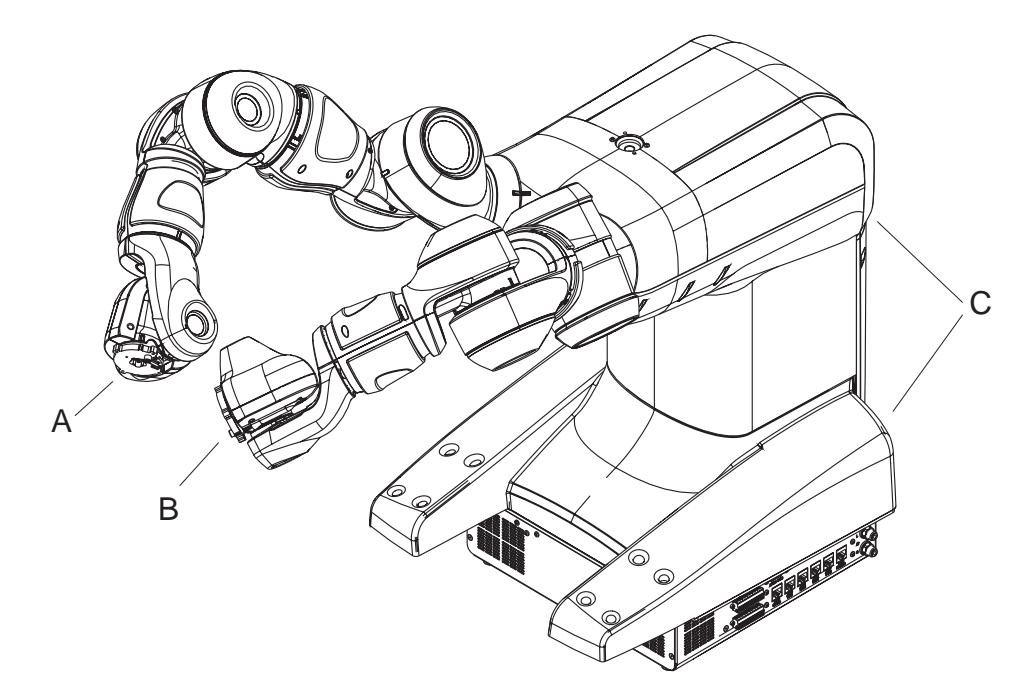

#### xx1500000008

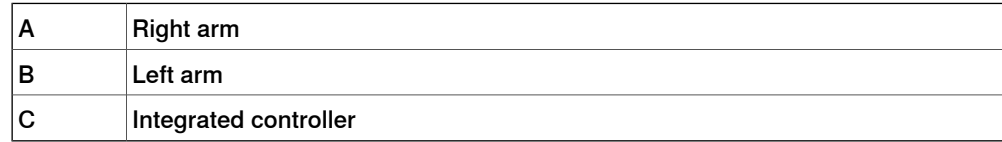

1.2 What is a FlexPendant?

### <span id="page-11-1"></span>**1.2 What is a FlexPendant?**

#### **Introduction to the FlexPendant**

<span id="page-11-2"></span><span id="page-11-0"></span>The FlexPendant is a hand held operator unit that is used for many of the tasks when operating a robot: running programs, jogging the manipulator, modifying programs, and so on.

The FlexPendant consists of both hardware and software and is a complete computer in itself. It is connected to the robot controller by an integrated cable and connector.

The FlexPendant is available in different versions, as the hardware has been updated over the years. The exact appearance on the graphics might therefore differ slightly from reality.

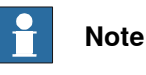

The different versions of the FlexPendant are compatible and can be used on all IRC5 controllers.

For more information on using the FlexPendant, see the section Navigating and handling FlexPendant in Operating manual - IRC5 with FlexPendant.

1.3 RobotStudio

### <span id="page-12-1"></span>**1.3 RobotStudio**

#### **Overview of RobotStudio**

<span id="page-12-0"></span>RobotStudio is an engineering tool for the configuration and programming of ABB robots, both real robots on the shop floor and virtual robots in a PC. To achieve true offline programming, RobotStudio utilizes ABB VirtualRobot™ Technology.

RobotStudio has adopted the Microsoft Office Fluent User Interface. The Office Fluent UI is also used in Microsoft Office. As in Office, the features of RobotStudio are designed in a workflow-oriented way.

With add-ins, RobotStudio can be extended and customized to suit the specific needs. Add-ins are developed using the RobotStudio SDK. With the SDK, it is also possible to develop custom SmartComponents which exceed the functionality provided by RobotStudio's base components.

For more information, see Operating manual - RobotStudio.

#### **RobotStudio for real controllers**

RobotStudio allows, for example, the following operations when connected to a real controller:

- Installing and modifying RobotWare systems on controllers, using the **Installation Manager 6**.
- Text-based programing and editing, using the **RAPID Editor**.
- File manager for the controller.
- Administrating the User Authorization System.
- Configuring system parameters.

#### 1.4 RobotStudio Online

## **1.4 RobotStudio Online**

#### <span id="page-13-1"></span>**Introduction to RobotStudio Online**

<span id="page-13-0"></span>RobotStudio Online is a suite of **Windows Store** applications intended to run on **Windows 10** tablets. It provides functionality for the shop floor commissioning of robot systems.

You can run these apps on a tablet that communicates with the robot controller wirelessly. To enable certain functionality, such as entering manual mode and enabling power to the mechanical unit motors, you need a safety device that is connected to the robot using the same plug that alternatively is used to connect the FlexPendant.

The following RobotStudio Online apps are available in the Microsoft [Windows](http://windows.microsoft.com/en-us/windows/search#q=robotstudio+online+apps&s=Store) [Store](http://windows.microsoft.com/en-us/windows/search#q=robotstudio+online+apps&s=Store):

<span id="page-13-4"></span><span id="page-13-3"></span><span id="page-13-2"></span>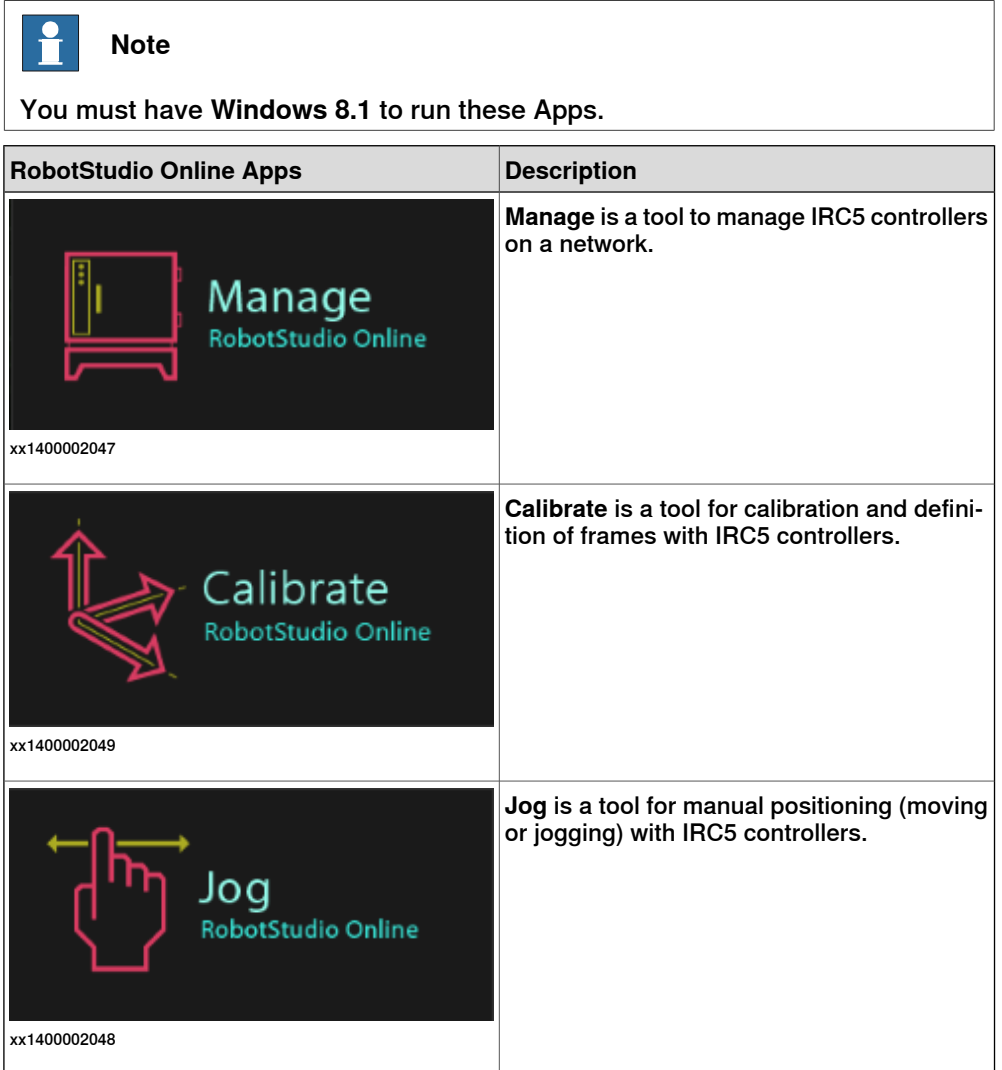

<span id="page-14-1"></span>1.4 RobotStudio Online **Continued** 

<span id="page-14-2"></span><span id="page-14-0"></span>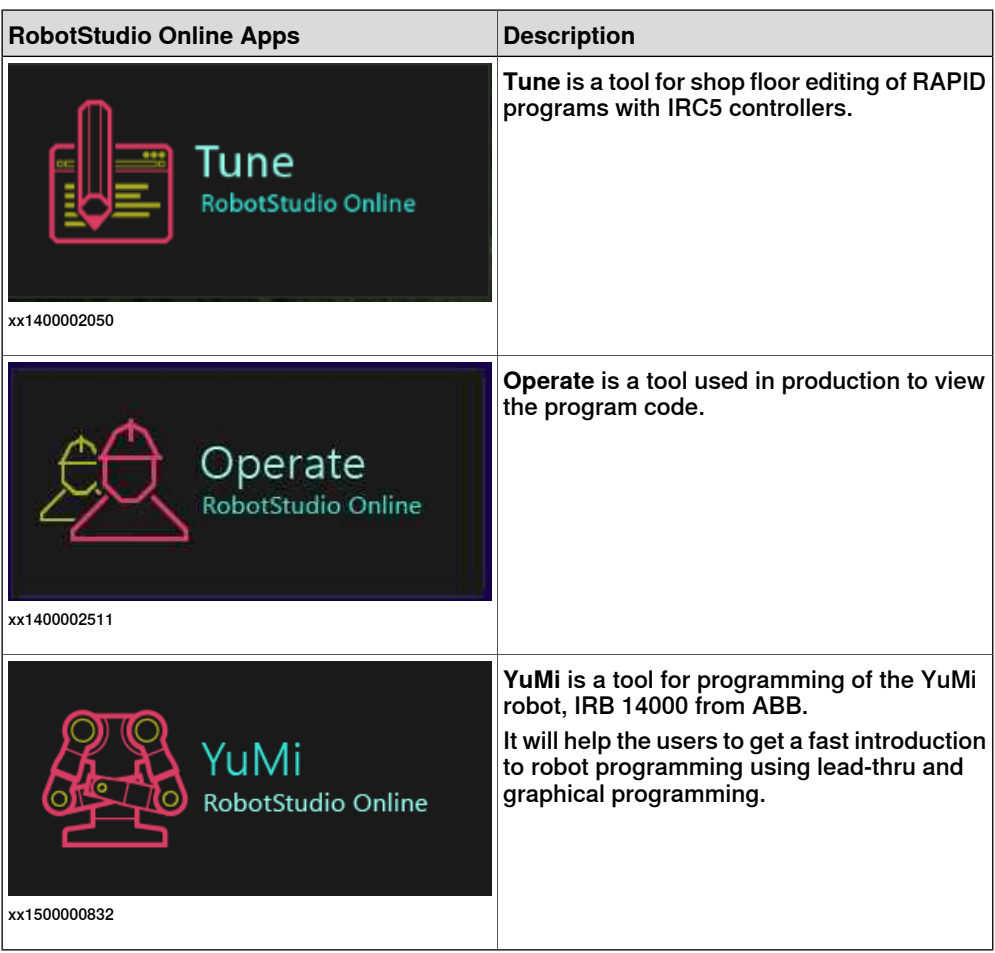

This page is intentionally left blank

## <span id="page-16-0"></span>**2 Using the IRB 14000**

## **2.1 Axes and coordinate systems**

#### <span id="page-16-3"></span>**What is a coordinate system?**

<span id="page-16-1"></span>A coordinate system defines a plane or space by axes from a fixed point called the origin. Robot targets and positions are located by measurements along the axes of coordinate systems.

A robot uses several coordinate systems, each suitable for specific types of jogging or programming.

- The base coordinate system is located at the base of the robot. It is the easiest one for just moving the robot from one position to another.
- The work object coordinate system is related to the work piece and is often the best one for programming the robot.
- The tool coordinate system defines the position of the tool the robot uses when reaching the programmed targets.
- The world coordinate system that defines the robot cell, all other coordinate systems are related to the world coordinate system, either directly or indirectly. It is useful for jogging, general movements and for handling stations and cells with several robots or robots moved by external axes.
- The user coordinate system is useful for representing equipment that holds other coordinate systems, like work objects.

For more information on coordinate systems, see the *Jogging* section in Operating manual - IRC5 with FlexPendant.

#### <span id="page-16-2"></span>**Axes and joystick directions**

The axes of the robot can be jogged manually using the joystick. The following illustration shows the location and movement patterns for each axis.

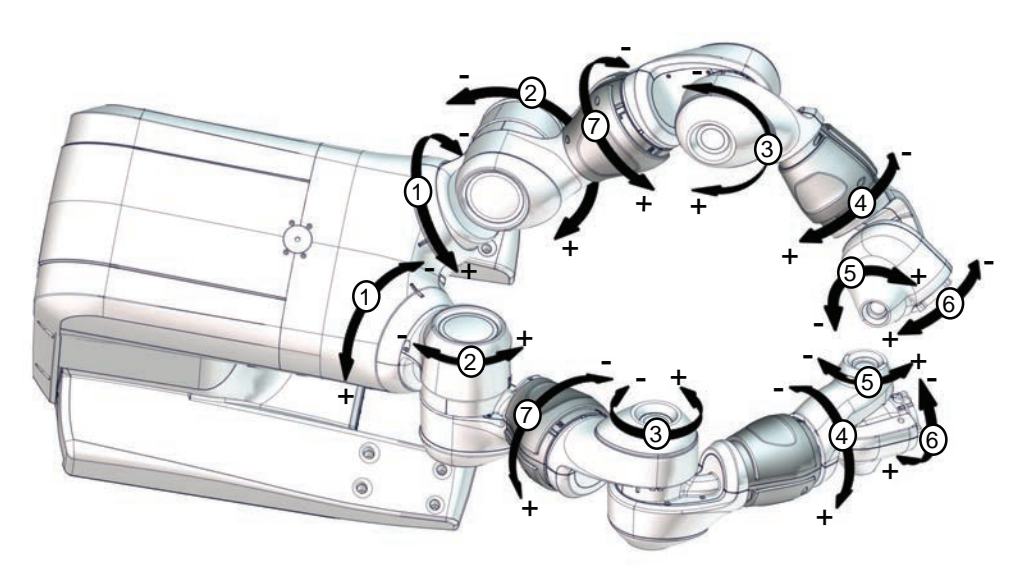

xx1500000254

## **2 Using the IRB 14000**

### 2.1 Axes and coordinate systems **Continued**

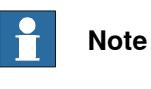

Note that axis 7 is located between axis 2 and axis 3.

#### <span id="page-17-0"></span>**The base coordinate system**

The base coordinate system has its zero point in the base of the robot.

When you are standing in front of the robot and jog in the base coordinate system, pulling the joystick towards you will move the robot along the X axis, while moving the joystick to the sides will move the robot along the Y axis. Twisting the joystick will move the robot along the Z axis.

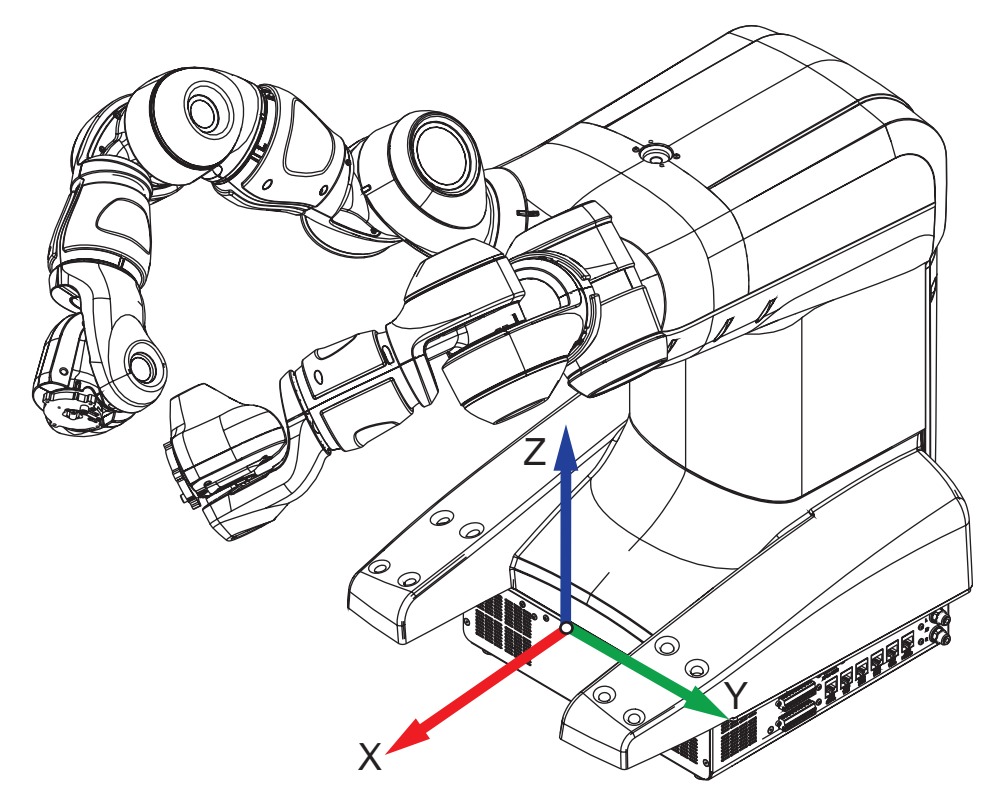

xx1500000007

2.2.1 What is jogging?

### <span id="page-18-2"></span><span id="page-18-0"></span>**2.2 Jogging**

## **2.2.1 What is jogging?**

#### **Introduction**

<span id="page-18-1"></span>To jog is to manually position or move robots or external axes. You can only jog in manual mode, but not during program execution. Jogging is disabled in automatic mode.

The selected motion mode and/or coordinate system determines the way the robot moves. For more information on how to jog robots, see the Jogging section in Operating manual - IRC5 with FlexPendant.

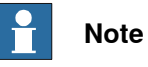

This manual only describes the settings that are specific for the IRB 14000.

#### <span id="page-18-3"></span>**The jogging window**

The jogging functions are found in the Jogging window. The most commonly used are also available under the Quickset menu.

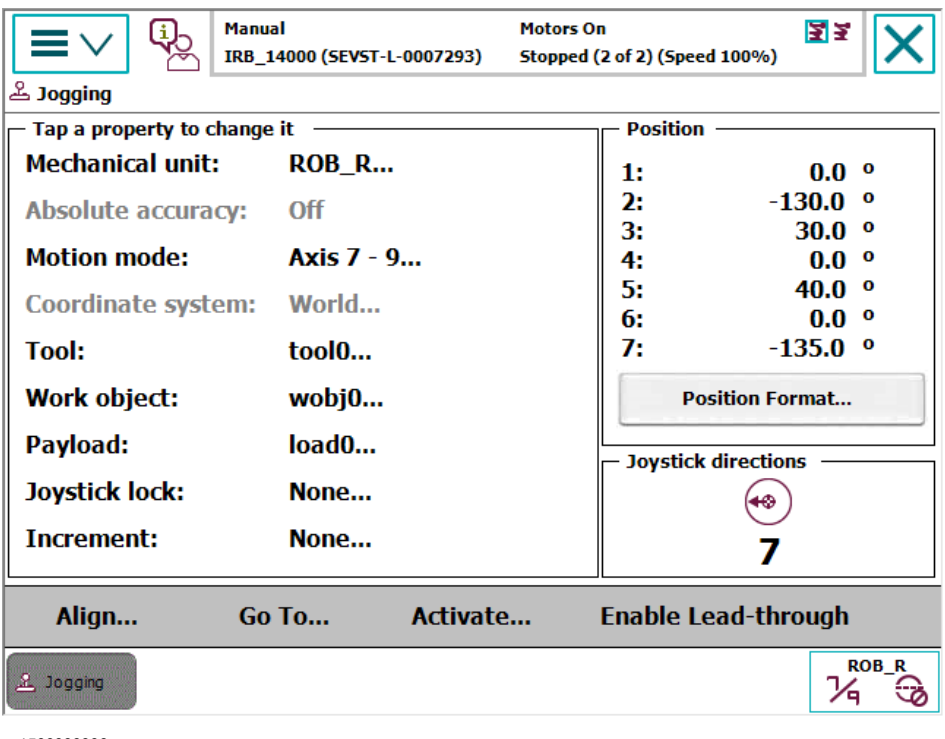

xx1500000006

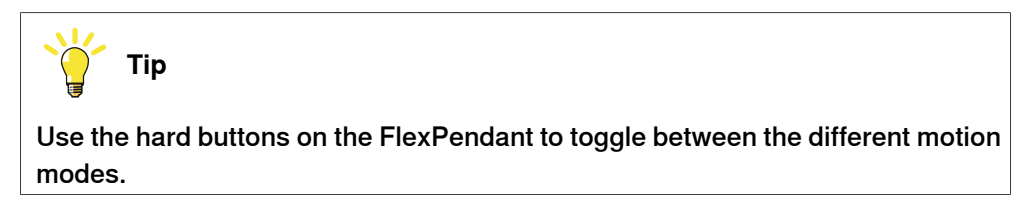

Continues on next page

## **2 Using the IRB 14000**

2.2.1 What is jogging? **Continued** 

<span id="page-19-1"></span>**The Quickset menu**

<span id="page-19-0"></span>The Quickset menu provides a quicker way to change among other things jog properties rather than using the jogging window.

Each button on the menu shows the currently selected property value or setting.

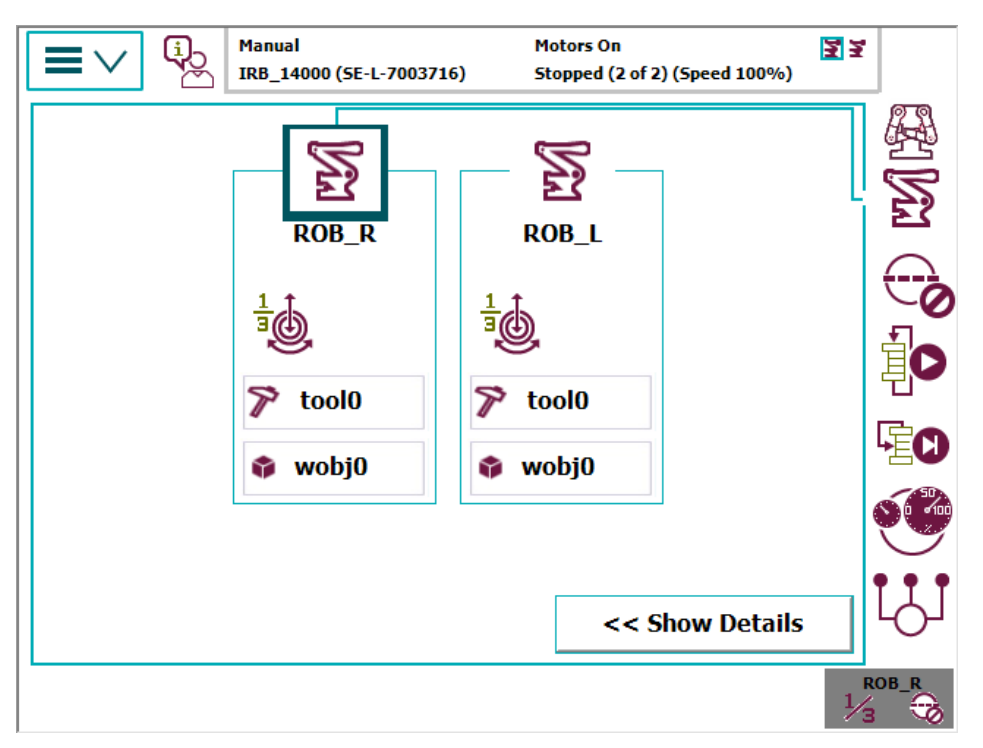

xx1500000004

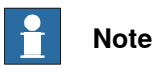

Note that the operator panel is located under the Quickset menu. For more information on how to switch between manual and automatic mode, see [Operating](#page-25-0) [modes on page 26](#page-25-0).

### **2.2.2 Motion modes**

#### **Standard motion modes**

<span id="page-20-0"></span>A traditional robot, with four to six axes, has three different motion modes modes: axis-by-axis, linear, and reorientation mode.

- Axis-by-axis mode moves one robot axis at a time. The tool center point, and the orientation of the tool, is not monitored. Axis-by-axis mode is used to manually position the robot before switching over to linear mode.
- In linear motion mode, the tool center point moves along a straight line in space, in a "move from point A to point B" fashion. The tool center point is monitored and moves in the direction of the selected coordinate system's axes. The orientation of the tool is fixed throughout the motion.
- In reorientation mode, the tool center point is fixed in space and the orientation of the tool is changed. The tool center point is rotated around the direction of the selected coordinate system's axes.

#### **The arm mode**

The IRB 14000 robot, with seven axes, has one additional motion mode, the arm mode. All of the other jogging settings are the same as for other robots.

<span id="page-20-2"></span>• In arm mode, both the tool center point and the orientation of the tool is fixed in space and only the angle of the arm is changed. The tool center point is neither rotated nor moved. See [Jogging in arm mode on page 21](#page-20-1).

<span id="page-20-1"></span>For more information on robot configuration and how the arm angle is calculated, see the data type confdata in Technical reference manual - RAPID Instructions, Functions and Data types.

#### **Jogging in arm mode**

In the pictures below, the robot is jogged in arm mode. Note that both the tool center point and the orientation of the tool are fixed in space and only the angle of the arm is changed.

This is useful when programming to avoid singularity, to find the most natural way the robot can reach a given target, and also how to be able to proceed to the next target.

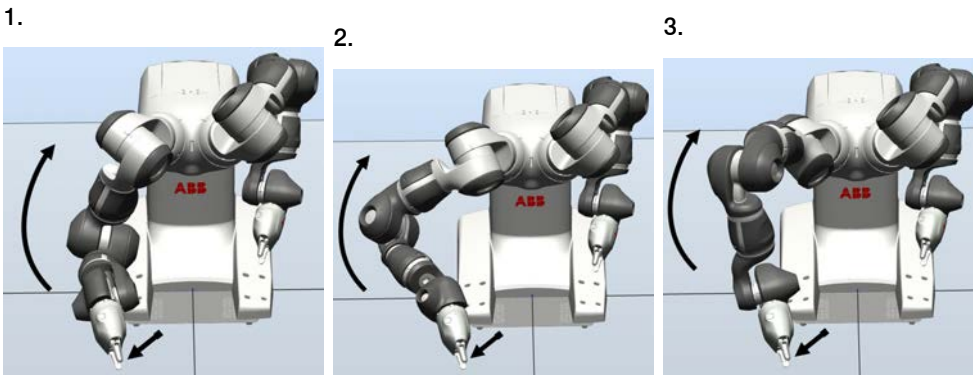

xx1500000009

xx1500000010

xx1500000011

2.2.3 Coordinated jogging

## **2.2.3 Coordinated jogging**

#### **Introduction**

<span id="page-21-0"></span>The IRB 14000 robot is pre-installed with the RobotWare option MultiMove coordinated, which makes it possible to jog the two arms in coordinated mode.

Coordinated jogging has to be setup by creating a coordinated work object. The work object should be setup for the arm that is holding the work piece. The other arm is holding the tool.

When the arm moving the work object is jogged, the other arm that is currently coordinated with the work object will move so that it maintains its relative position to the work object.

For more information about MultiMove and coordinated jogging, see Application manual - MultiMove.

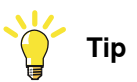

<span id="page-21-2"></span>Use the MultiMove wizard in RobotStudio when setting up and programming MultiMove.

#### **Setup coordinated jogging**

Use this procedure to setup coordinated jogging.

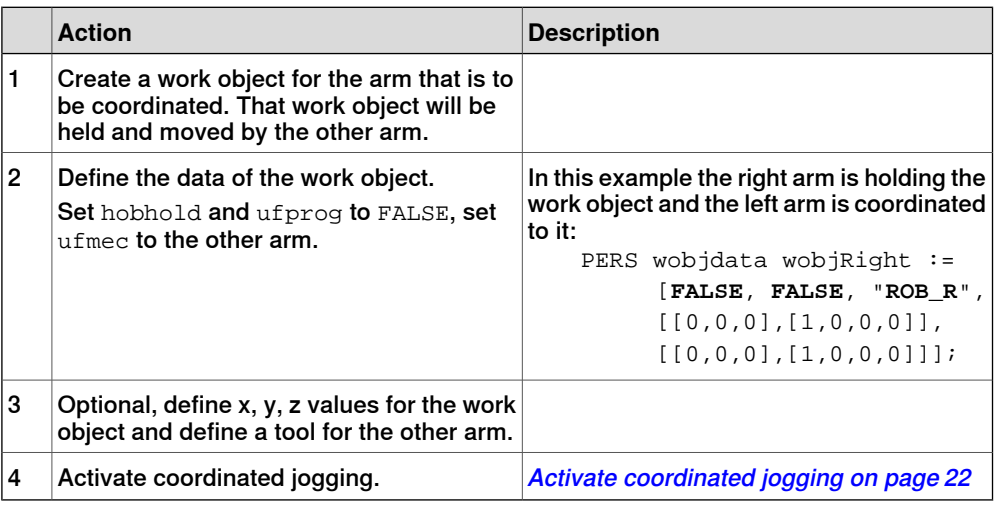

#### **Activate coordinated jogging**

<span id="page-21-1"></span>Use this procedure to activate coordinated jogging.

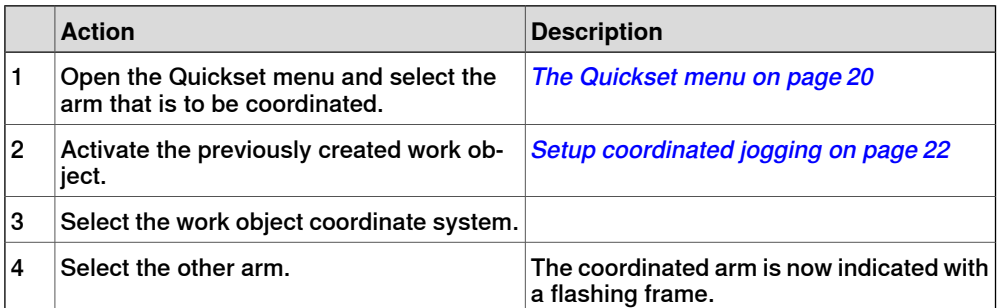

## Continues on next page

2.2.3 Coordinated jogging **Continued** 

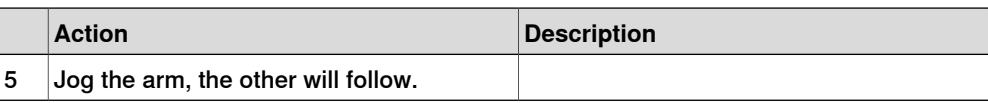

### **Deactivate coordinated jogging**

Turn off coordination in one of following ways:

- Click the **Turn coordination off** button on the Quickset menu.
- Deactivate the work object.
- Deactivate the work object coordinate system.

#### 2.3 Lead-through

## <span id="page-23-1"></span>**2.3 Lead-through**

#### **What is lead-through?**

<span id="page-23-0"></span>The lead-through functionality is available for robots designed for collaborative applications. If lead-through is available, this is shown on the FlexPendant. Using lead-through, you can grab the robot arm and move it manually to a desired position, as an alternative to jogging.

#### **Using lead-through**

Use the following procedure to jog the robot using the lead-through functionality:

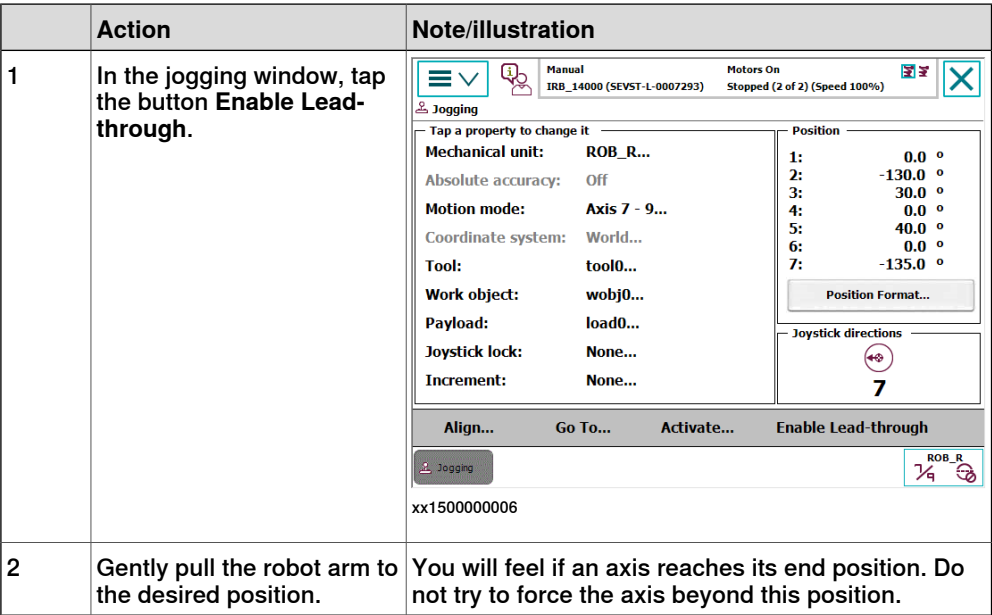

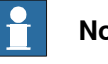

## **Note**

Lead-through is enabled per robot arm. To enable lead-through for both arms, enable one arm and then select the other arm and enable that too.

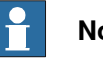

## **Note**

If the robot is in motors off mode, it will automatically go to motors on when enabling lead-through.

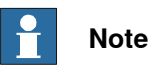

If lead-through is enabled, it will be temporarily disabled during program execution and jogging. This means that it is possible to combine lead-through, jogging, and testing the RAPID program without having to disable the lead-through.

2.3 Lead-through **Continued** 

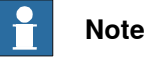

<span id="page-24-0"></span>When using lead-through, it is important that the load is correctly defined. If the load is heavier than defined, the effect will be the same as if you are pulling the robot arm downwards. If the load is lighter than the defined load, the effect will be the same as if you are pulling the robot arm upwards.

#### **Limitations**

When using lead-through, the path planner is not updated until the program is resumed/restarted or jogging is used. For example, this means that World Zones supervision is not accessible when using lead-through.

#### 2.4 Operating modes

## <span id="page-25-0"></span>**2.4 Operating modes**

## **Introduction** The IRB 14000 has two operating modes, Manual mode and Automatic mode. **Note** Note that the IRB 14000 does not go to motors off when changing the operating mode.

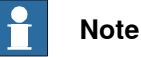

The IRB 14000 goes automatically to motors on when jogging or when tapping the play button or step button on the FlexPendant.

#### **What is the manual mode?**

In manual mode the manipulator movement is under manual control. The manual mode is used when programming and for program verification.

#### **What is the automatic mode?**

The automatic mode is the operating mode in which the robot control system operates in accordance with the task program, with functional safeguarding measures. This mode enables controlling the manipulator for example by using the I/O signals on the controller. An input signal may be used to start and stop a RAPID program, another to activate the motors on the manipulator.

2.4 Operating modes **Continued** 

#### <span id="page-26-0"></span>**The operator panel**

The operator panel is used to switch between Manual mode and Automatic mode. The operator panel is located under the Quickset menu, see [The Quickset menu](#page-19-0) [on page 20](#page-19-0).

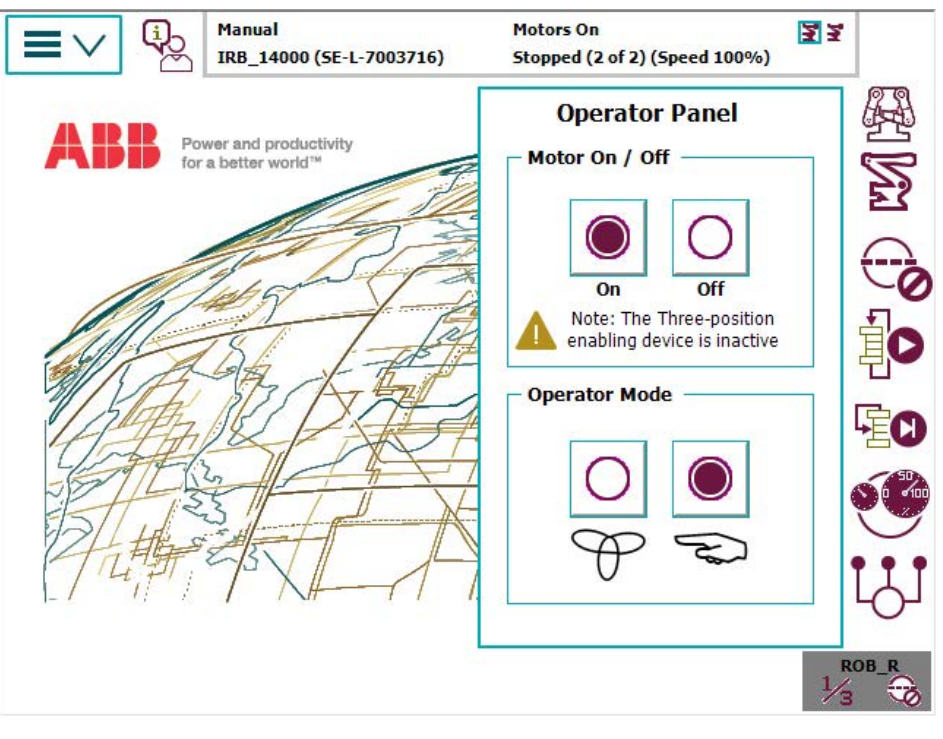

xx1500000005

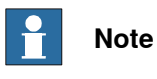

It is also possible to use the predefined I/O-signals to change and confirm the operating mode, see [I/O signals on page 35](#page-34-0).

## **2 Using the IRB 14000**

#### 2.5 Collision Avoidance

### <span id="page-27-1"></span>**2.5 Collision Avoidance**

#### **Introduction**

<span id="page-27-0"></span>The function Collision Avoidance monitors a detailed geometric model of the robot. By defining additional geometrical models of bodies in the robot workarea, the controller will warn about a predicted collision and stops the robot if two bodies come too close to each other. The system parameter Coll-Pred Safety Distance determines at what distance the two objects are considered to be in collision.

The function Collision Avoidance is useful for example when setting up and testing programs, or for programs where positions are not static but created from sensors, such as cameras (non-deterministic programs). By using trigger-signals (see *[Trigger](#page-28-0)* [signals on page 29](#page-28-0)), Collision Avoidance can be used for implementing safe workspace sharing between multiple robots.

Besides the robot itself the function will monitor up 10 objects that is created via the configurator in RobotStudio. Typical objects to be monitored are tool mounted on the robot flange, additional equipment mounted on the robot arm (typically axis 3) or static volume around the robot.

The geometric models are set up in RobotStudio.

The functionality is activated by the system input Collision Avoidance. A high signal will activate the functionality and a low signal will deactivate the functionality. The functionality is by default active if no signal has been assigned to the system input Collision Avoidance.

Collision Avoidance is active both during jogging and when running programs. Also, the RAPID function IsCollFree provides a way to check possible collisions before moving to a position.

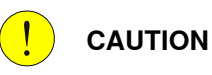

Always be careful to avoid collisions with external equipment, since a collision could damage the mechanical structure of the arm.

Collision Avoidance is no guarantee for avoiding collisions.

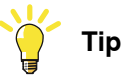

How to configure Collision Avoidance is described in Operating manual - RobotStudio.

#### **False collision warning**

There are different ways to lower the sensitivity of the function Collision Avoidance to avoid false warnings.

- Temporarily disable Collision Avoidance, see [Disabling Collision Avoidance](#page-29-0) [on page 30](#page-29-0).
- For IRB 14000, decrease the safety distance for the arm or geometric model that triggers the false collision warning, see **[Decrease sensitivity between](#page-29-1)** [links for IRB 14000 on page 30](#page-29-1).

2.5 Collision Avoidance **Continued** 

• Decrease the general safety distance with the system parameter Coll-Pred Safety Distance.

#### **Activation/deactivation of objects**

By default, a defined collision object is active all the time. However, it is possible to configure a collision object with an activation signal, which basically connects it to a digital input that determines whether the object is active or not. This is useful, for example, for modelling multiple tools, where only one tool at a time is active. Another use case is modelling of objects that can be present or absent in the robot cell, for example a pallet.

Note that changing the state of an activation signal will immediately change the activation state of the connected collision object, and no synchronization to the robot path planning is made. Activating a collision object while the robot is moving towards the object can thus lead to a collision because the planned path may already have passed by the collision object while it was inactive. If synchronization is important, then activation signals should either be changed in finepoints when the robot is standing still or using trigg instructions like  $TriqqL$  or  $TriqqJ$ .

#### **Trigger signals**

<span id="page-28-0"></span>A non-moving collision object can be configured with a trigger signal. The value of the trigger signal reflects which robots are in contact with the collision object. More specifically, the value of a trigger signal should be interpreted as a bit pattern, where bit  $k$  is high if robot  $k$  is in contact with the collision object. For example, if the trigger signal has the value 6, which is 110 in binary, it means that ROB\_2 and ROB 3 are in contact with the collision object. Trigger signals can be used to implement safe workspace sharing between multiple robots.

A trigger signal can be configured with two timing behaviors: immediate or on-arrival. If configured with immediate behavior, then the trigger signal is changed as quickly as possible, well before the robot has physically reached the position where it comes into contact with the collision object. If configured with *on-arrival* behavior, then the trigger signal changes state when the robot physically reaches the position where it comes in contact with the zone.

#### **Limitations**

**CAUTION**

Collision Avoidance shall not be used for safety of personnel.

- Collision Avoidance is a function included in the option Collision Detection.
- Paint robots, IRB 6620LX, and delta robots are not supported.
- Collision Avoidance cannot be used in manual mode together with responsive jogging. The system parameter Jog Mode must be changed to Standard.
- Only stationary/non-moving objects can be configured with a trigger signal. A trigger signal must correspond to a group signal. Furthermore, each collision object must have its own trigger signal.

## **2 Using the IRB 14000**

2.5 Collision Avoidance **Continued** 

> <span id="page-29-0"></span>• There is no support for applications that do corrections to the path, such as conveyor tracking, WeldGuide, Force Control, SoftMove, SoftAct etc.

#### **Disabling** Collision Avoidance

It is possible to temporarily disable the function Collision Avoidance if the robot has already collided or is within the default safety distance, or when the robot arms need to be very close and the risk of collision is acceptable.

<span id="page-29-1"></span>Set the system input signal Collision Avoidance to 0 to disable Collision Avoidance. It is recommended to enable it (set Collision Avoidance to 1) as soon as the work is done that required Collision Avoidance to be disabled.

#### **Decrease sensitivity between links for IRB 14000**

For dual arm robots, the sensitivity can be decreased between individual robot arm links. This is useful if two links come close to each other, but the general safety distance should be maintained.

Open the file irb 14000 common config.xml located in the folder <SystemName>\PRODUCT\ROBOTWARE\_6.XX.XXXX\robots\CA\irb\_14000.

For example, to decrease the safety distance between the left arm's link 3 and the right arm's link 4 to 1 mm, add the following row:

<Pair object1="ROB\_L\_Link3" object2="ROB\_R\_Link4" safetyDistance="0.001"/>

To decrease the safety distance between the left arm's link 5 and the robot base to 2 mm, add the following row:

<Pair object1="ROB\_L\_Link5" object2="Base" safetyDistance="0.002"/>

To disable collision avoidance between the left arm's link 2 and the right arm's link 3, add the following row:

<Pair object1="ROB\_L\_Link2" object2="ROB\_R\_Link3" exclude="true"/>

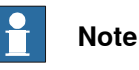

The safety distance between two links can be decreased by adding a row to this XML file, but it cannot be increased to a higher value than defined by the system parameter Coll-Pred Safety Distance.

2.6 Collision

## <span id="page-30-0"></span>**2.6 Collision**

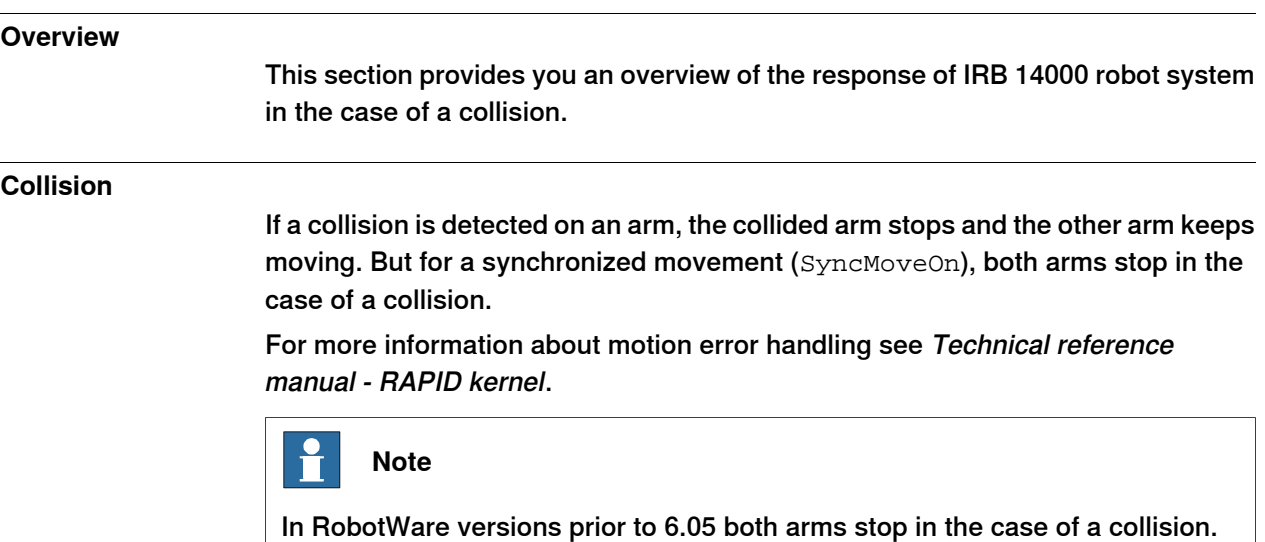

## **2 Using the IRB 14000**

#### 2.7 Programming and testing

#### **2.7 Programming and testing**

#### **Programming tools**

<span id="page-31-0"></span>You can use both the FlexPendant and RobotStudio for programming. The FlexPendant is best suited for modifying programs, such as positions and paths, while RobotStudio is preferred for more complex programming.

How to program using the FlexPendant is described in Operating manual - IRC5 with FlexPendant.

How to program using RobotStudio is described in Operating manual - RobotStudio.

#### **Programming language**

<span id="page-31-1"></span>For more information about the RAPID language and structure, see Technical reference manual - RAPID Overview and Technical reference manual - RAPID Instructions, Functions and Data types.

#### **Programming Move-instructions**

When programming a jointtarget for a 7-axis robot, the value of axis 7 (in degrees) is stored as the first external axis value in the joint target data.

#### Example:

! The value 135 is the angle of axis 7 in degrees: CONST jointtarget myjointtarget  $:= [[0,-130,30,0,40,0],$ [**135**,9E+09,9E+09,9E+09,9E+09,9E+09]];

MoveAbsJ myjointtarget \NoEOffs, v1000, fine, tool0;

When programming a robtarget for a 7-axis robot, the arm-angle is stored as the first external axis value in the robtarget data.

#### Example:

```
! The value 107.816 is the calculated arm-angle:
CONST robtarget myrobtarget :=
     [[-9,182,198],[0.0660087,0.84242,-0.111216,0.52307],[0,0,0,11],
     [107.816,9E+09,9E+09,9E+09,9E+09,9E+09]];
```
MoveL myrobtarget \NoEOffs, v1000, fine, tool0;

The arm-angle can, in a simplified way, be described as the angle of the arm seen from an axis that goes from the centre of axis 2 to the centre of the WCP (wrist

2.7 Programming and testing **Continued** 

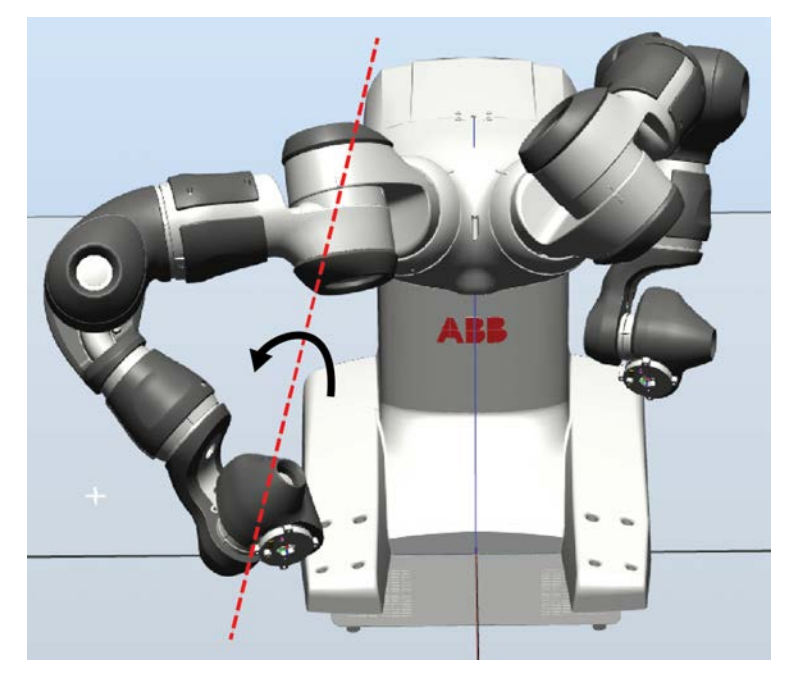

center point). This value cannot be measured or calculated by the user since the underlying mathematical calculations are far more complex.

xx1600001072

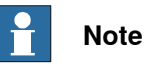

If necessary the arm-angle will be adjusted automatically during run time in order to avoid singularities and joint limits. The desired distance can be adjusted with the system parameter [Limit avoidance distance](#page-54-0), see Limit avoidance distance [on page 55](#page-54-0).

#### **Coordinated programming using MultiMove**

The IRB 14000 robot is pre-installed with the RobotWare option MultiMove coordinated, which makes it possible to program the two arms in coordinated mode.

For more information about MultiMove and coordinated jogging, see Application manual - MultiMove.

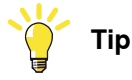

Use the MultiMove wizard in RobotStudio when setting up and programming MultiMove.

#### **Configuration data**

When programming linear movements it is important that the programmed positions have similar configurations, otherwise it will not be possible to move linearly between the positions.

This is important when programming all robots, but especially when programming 7-axis robots, since the *arm mode* adds more complexity.

Continues on next page

## **2 Using the IRB 14000**

2.7 Programming and testing **Continued** 

> The data type confdata is used to define the configurations. For more information about the data type confdata, see Technical reference manual - RAPID Instructions, Functions and Data types.

#### **Contact applications**

The RAPID instruction ContactL is designed to be used for contact applications, when the tool held by the robot has to press an object into place.

For more information, see Technical reference manual - RAPID Instructions, Functions and Data types.

2.8 I/O signals

## **2.8 I/O signals**

#### **Introduction**

<span id="page-34-2"></span><span id="page-34-0"></span>It is possible to connect different types of I/O signals to the IRB 14000, both digital I/O signals and different types of fieldbuses (industrial networks).

For more information about connecting I/O signals, see Product manual - IRB 14000 and Circuit diagram - IRB 14000.

#### **Predefined signals**

#### Operating mode signals

The following output signals are predefined in the system and can be used to change and confirm the operating mode.

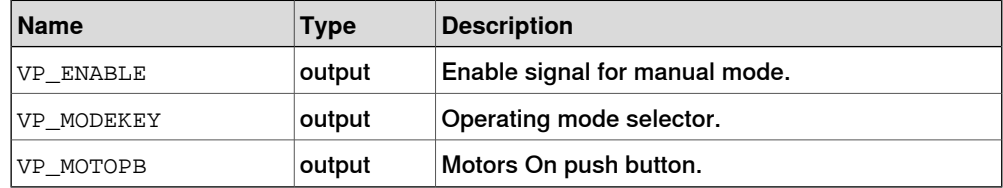

#### <span id="page-34-1"></span>Collision avoidance signal

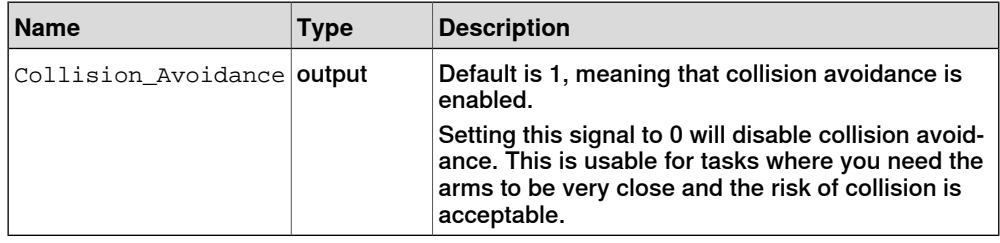

2.9 User authorization

### **2.9 User authorization**

#### **Introduction**

<span id="page-35-1"></span><span id="page-35-0"></span>The data, functionality, and commands on a controller are protected by a User Authorization system (also called UAS). The UAS restricts the parts of the system the user has access to. Different users can have different access grants.

It is recommended to create different user groups for different types of users. For example Operator, Engineer, and Service. Operators should have very limited access to the system.

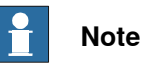

Only users that are authorized to to modify safety functions should have access to the grants Restore a backup and Modify configuration.

For more information about configuring the User Authorization system and the different controller grants, see Operating manual - RobotStudio.

#### **Changing safety related system parameters**

When changing the safety related system parameters Arm Check Point Speed Limit or Global Speed Limit an event message will take focus on the FlexPendant after restart to notify the user of the change.

For more information about the system parameters, see [System parameters on](#page-46-0) [page 47](#page-46-0).

## <span id="page-36-1"></span><span id="page-36-0"></span>**3.1 Introduction**

<span id="page-36-3"></span>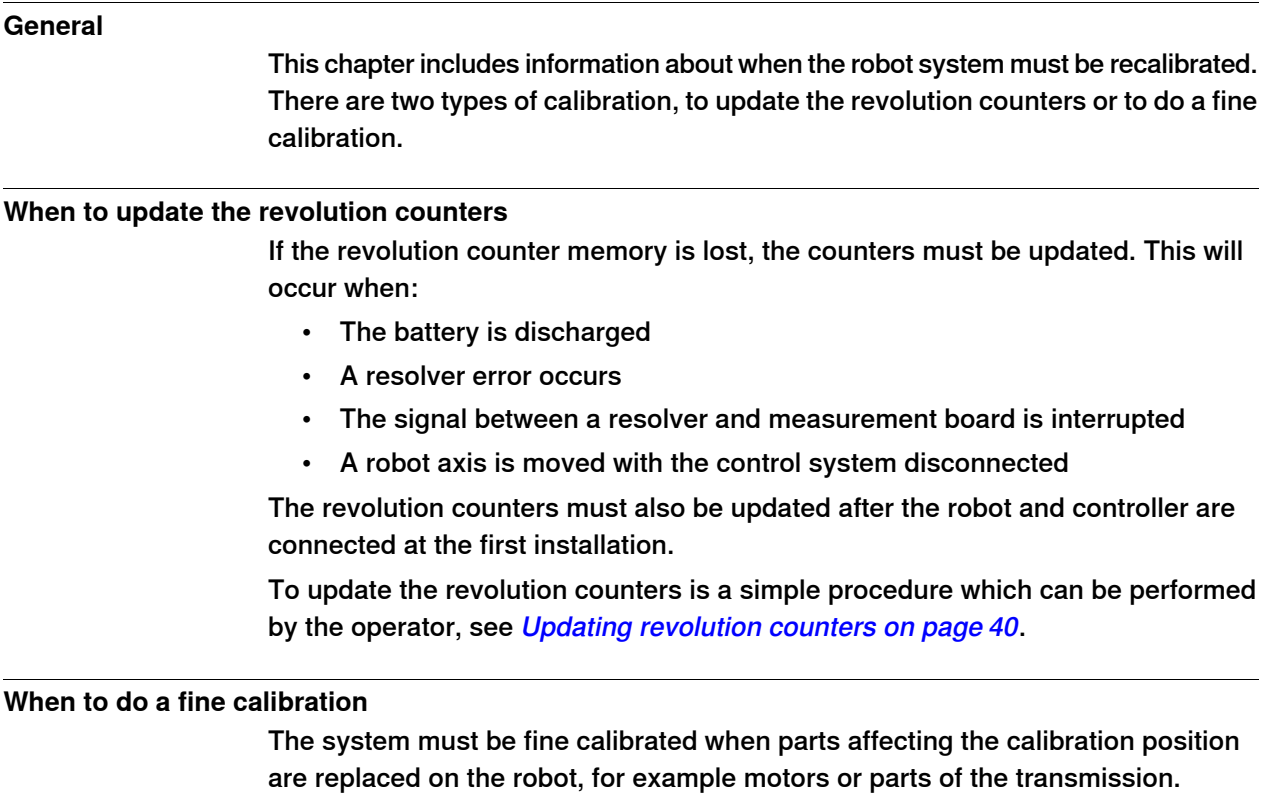

<span id="page-36-2"></span>A fine calibration should only be performed by a qualified service engineer. For more information, see Calibration in Product manual - IRB 14000.

3.2 Calibration scale and correct axis position

## **3.2 Calibration scale and correct axis position**

#### **Introduction**

<span id="page-37-0"></span>This section specifies the calibration scale positions and/or correct axis positions.

#### **Calibration scales/marks**

This illustration shows the positions of the calibration scales and marks on the robot.

The number aside of the enlargement corresponds to the axis number.

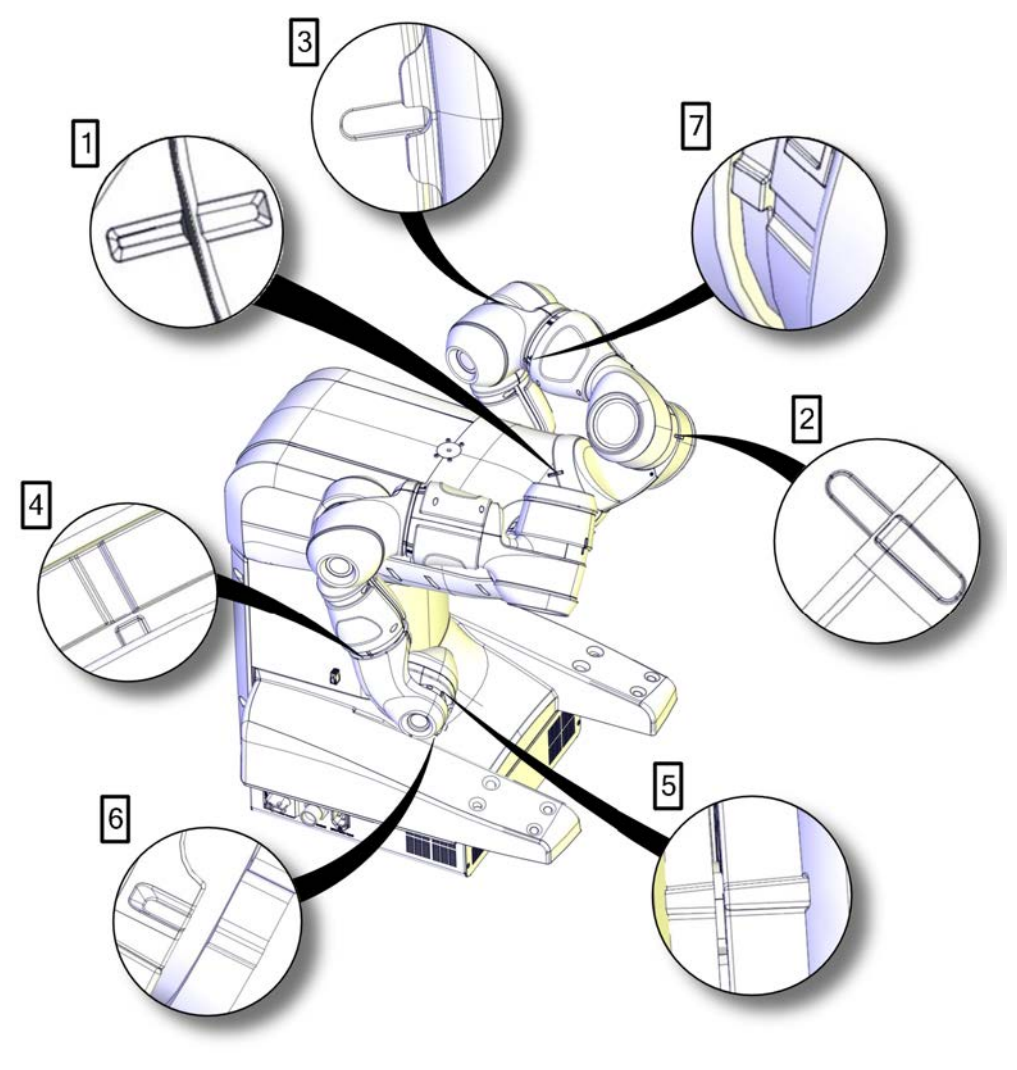

xx1500000526

#### 3.2 Calibration scale and correct axis position **Continued**

#### **Calibration position**

#### Illustration of robot in calibration position

The figure shows the robot in its calibration position.

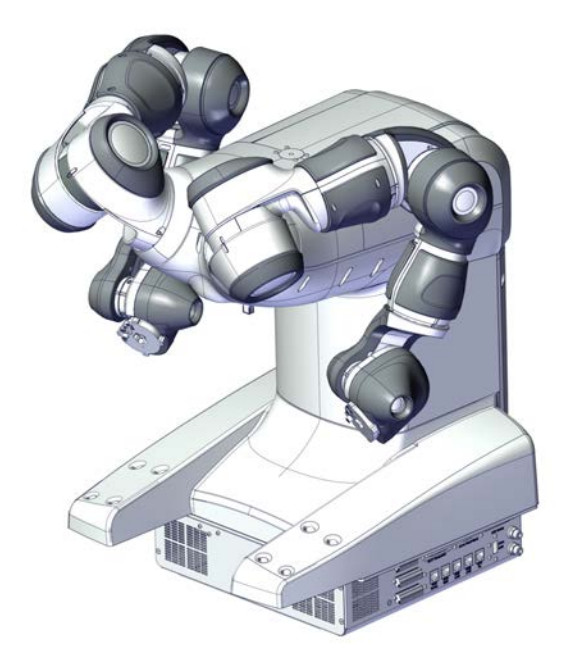

<span id="page-38-0"></span>xx1500000363

#### Exact axis positions in degrees

#### The table below specifies the exact axis positions in degrees.

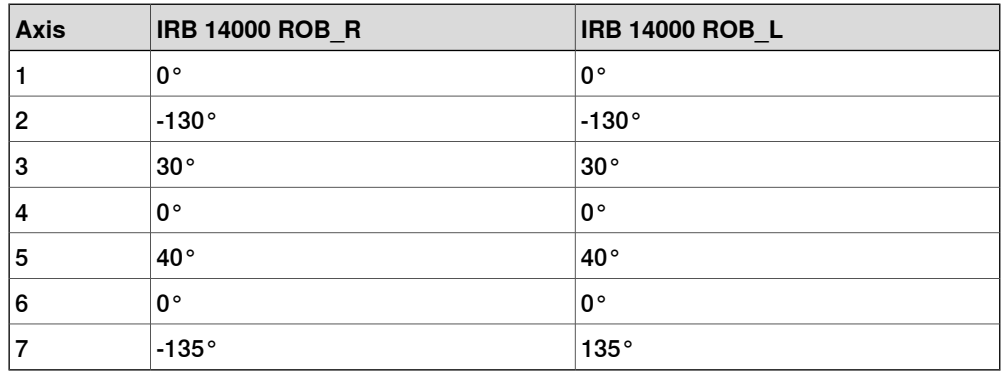

3.3 Updating revolution counters

## **3.3 Updating revolution counters**

#### **Introduction**

<span id="page-39-0"></span>This section describes how to do a rough calibration of each robot axis, which updates the revolution counter value for each axis using the FlexPendant.

The procedure can be summarized accordingly:

- 1 Manually move the manipulator to the calibration position.
- 2 Select the Calibration with hall sensors (CalHall) routine.
- 3 Select the function Update of revolution counters.
- 4 Store the revolution counter setting.

Each step is described in detail in following sections.

#### **Step 1 - Manually moving the manipulator to the calibration position**

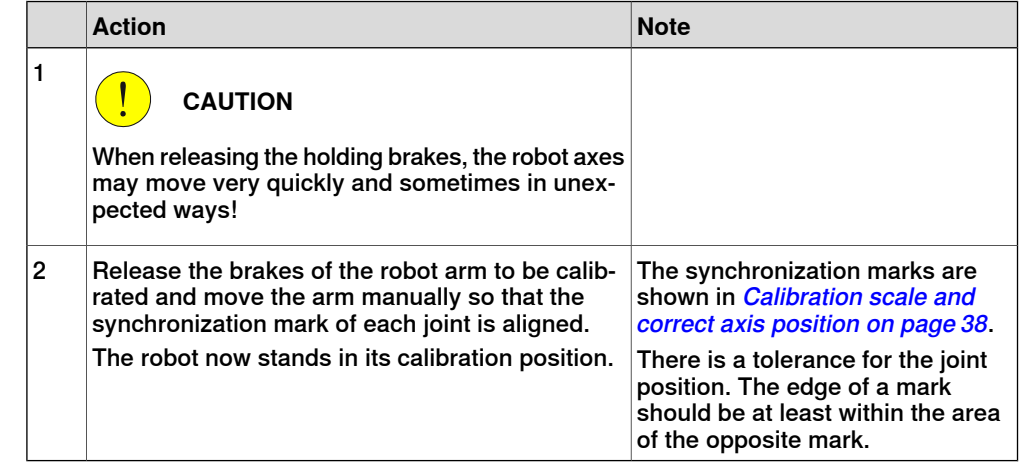

#### **Step 2 - Selecting the Calibration with hall sensors (CalHall) routine**

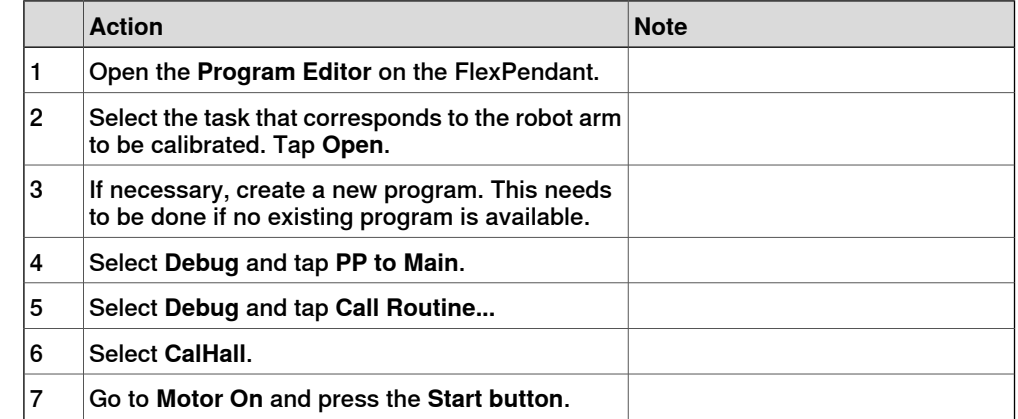

3.3 Updating revolution counters **Continued** 

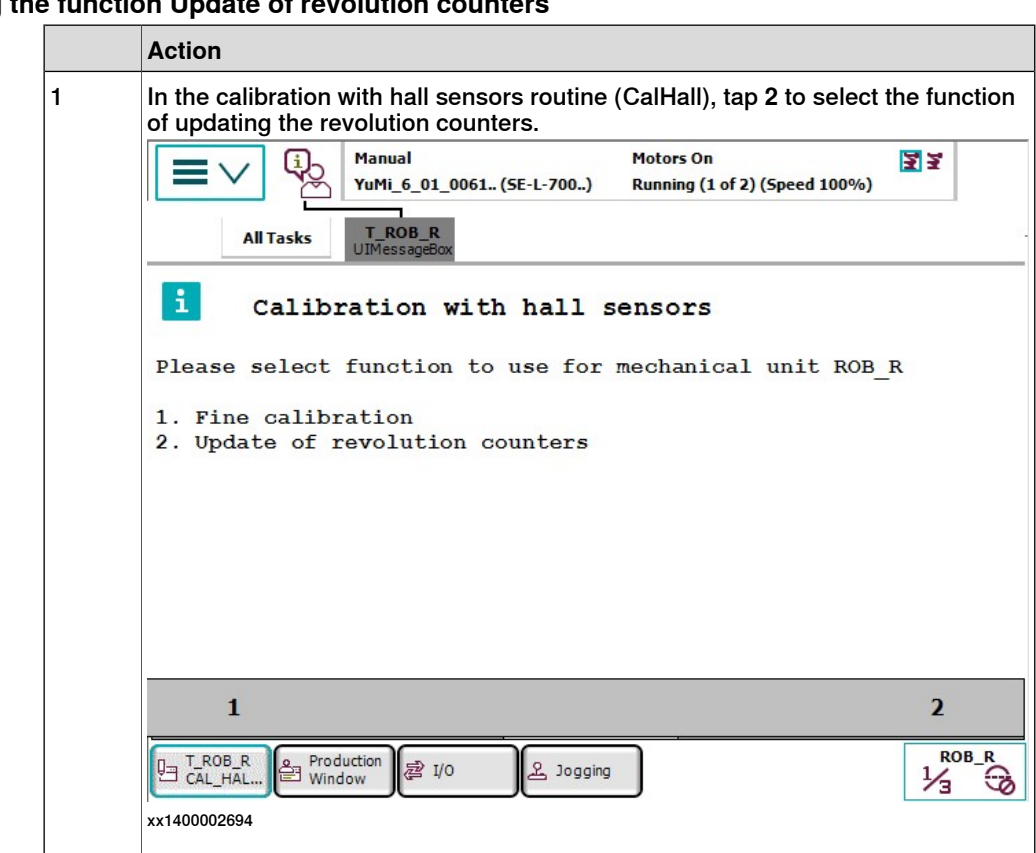

## **Step 3 - Selecting the function Update of revolution counters**

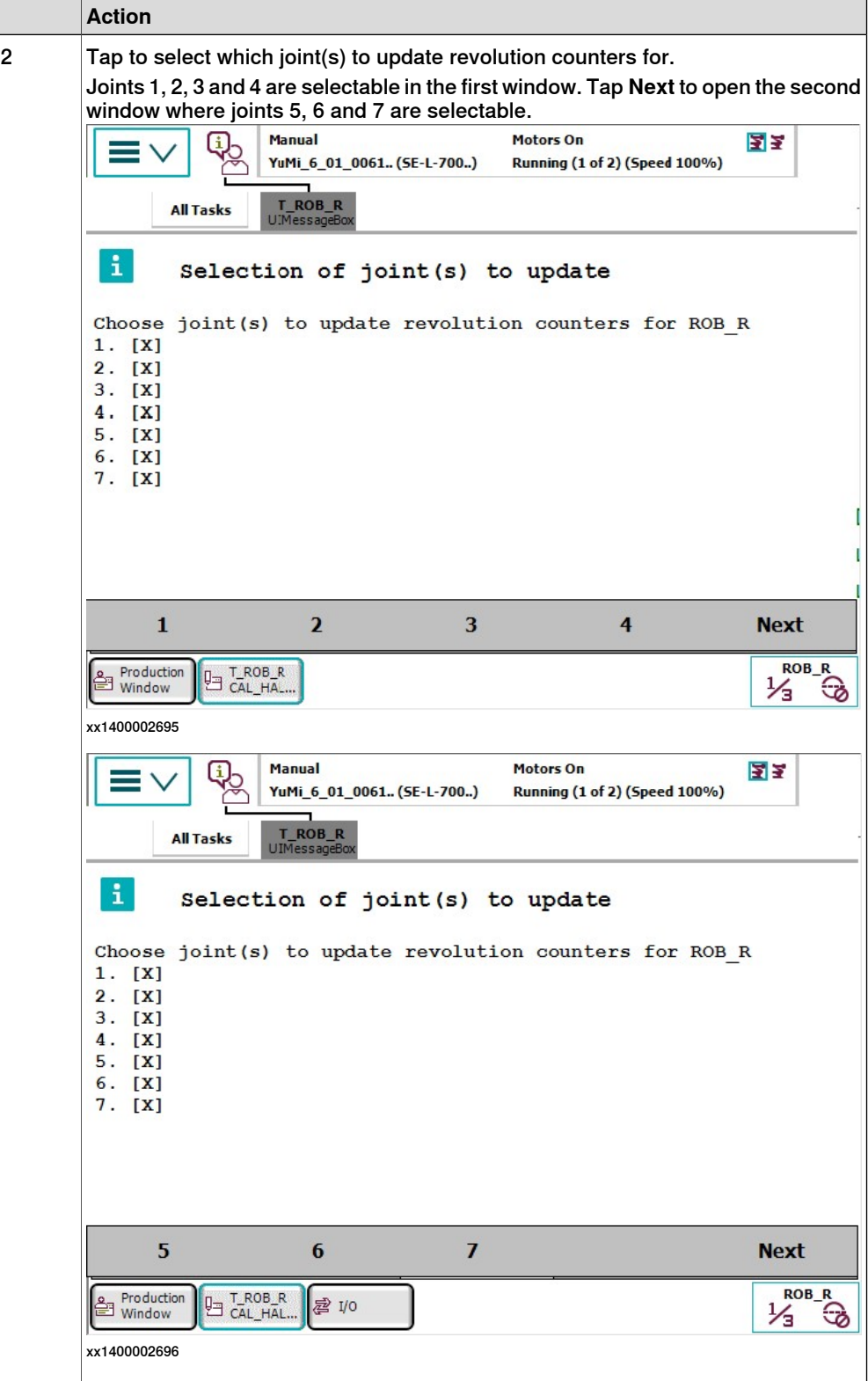

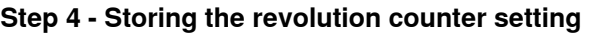

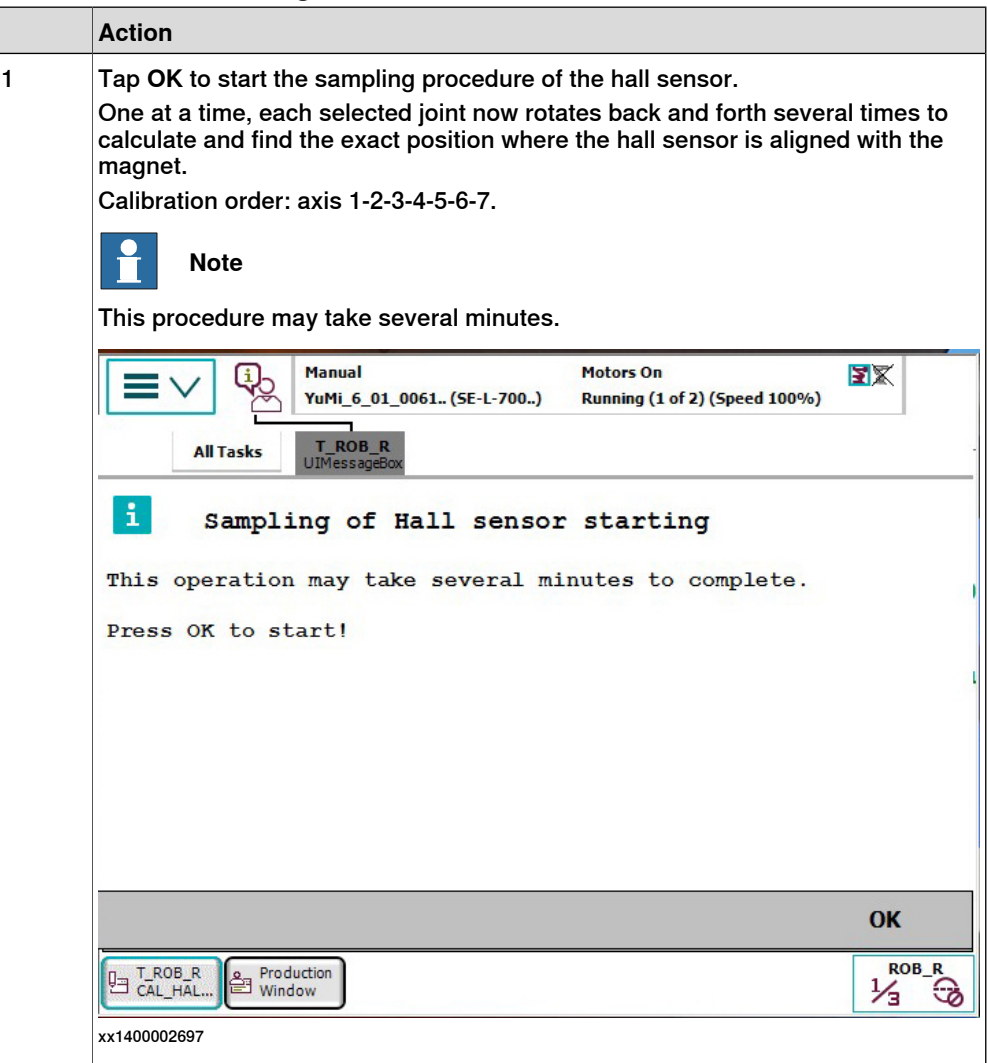

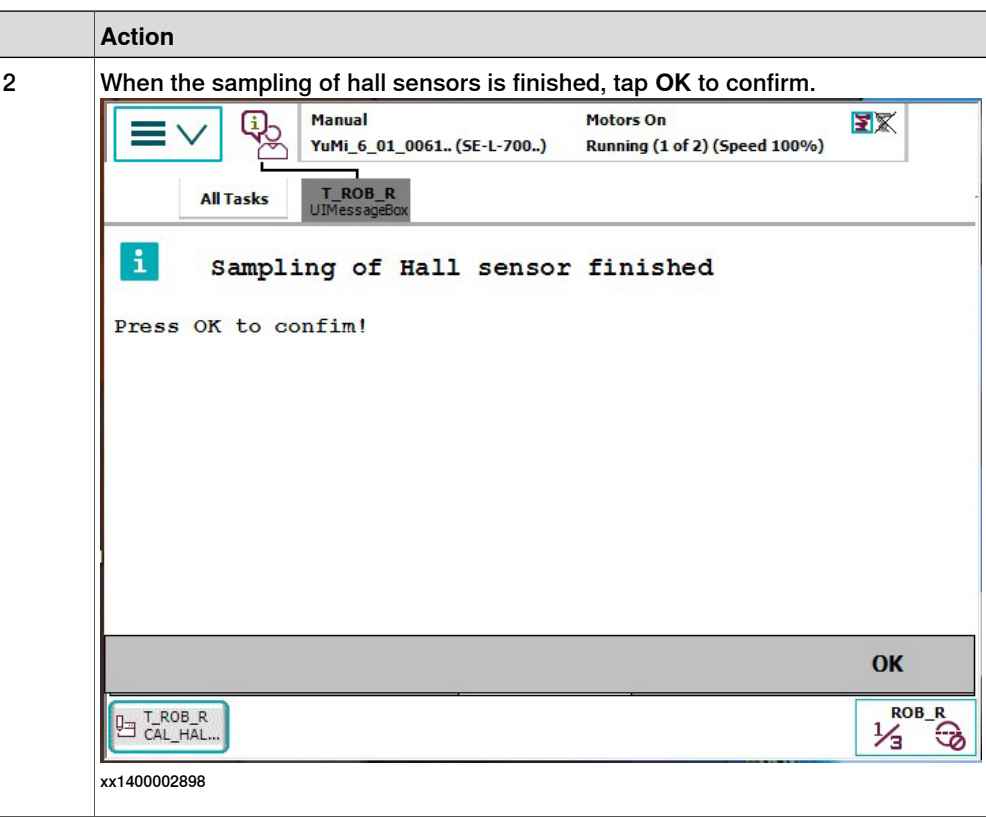

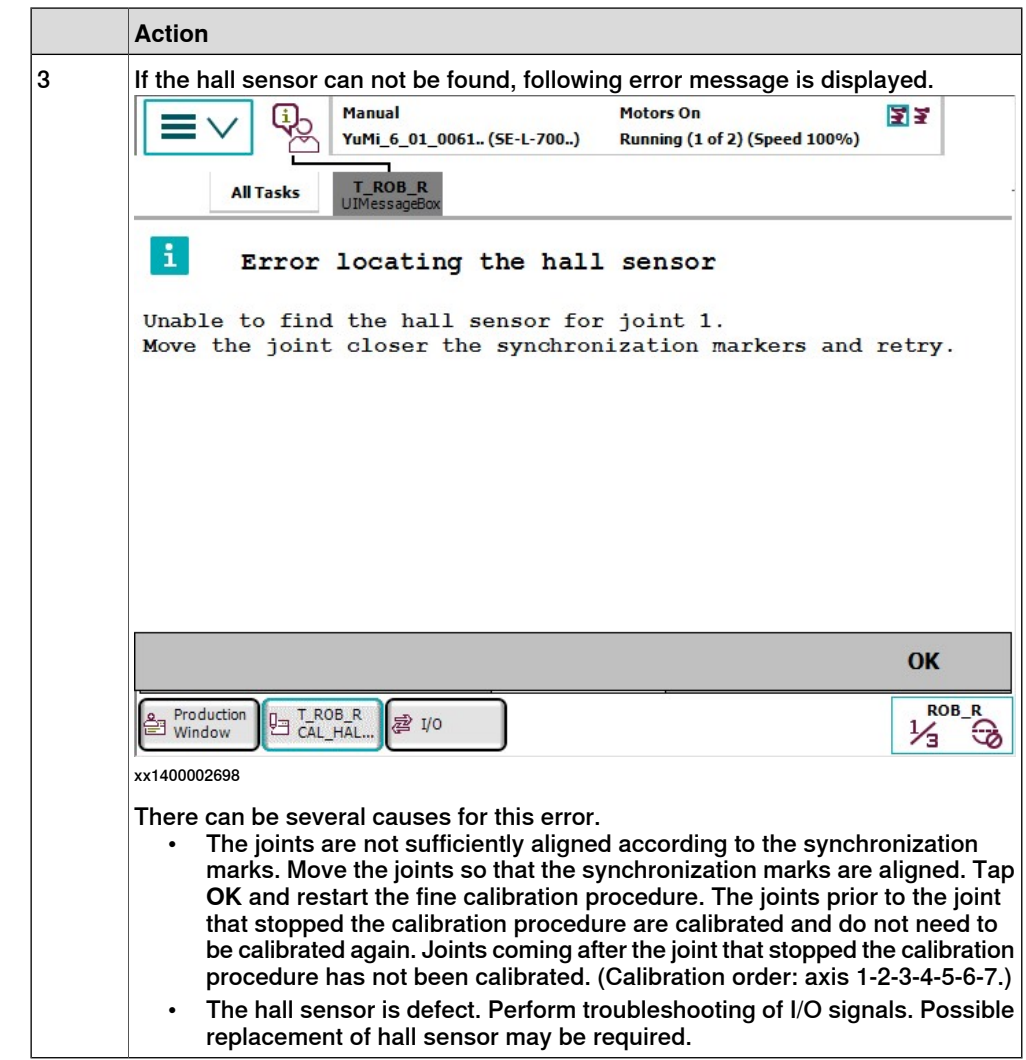

3.4 Verifying the calibration position

## **3.4 Verifying the calibration position**

#### **Introduction**

<span id="page-45-0"></span>Verify the calibration position of the robot before beginning any programming of the robot system. This may be done:

- Using a MoveAbsJ instruction with argument according to calibration position degrees on all axes.
- Using the **Jogging** window on the FlexPendant.

#### <span id="page-45-2"></span>**Using a MoveAbsJ instruction**

Use this procedure to create a program that runs all the robot axes to their calibration position.

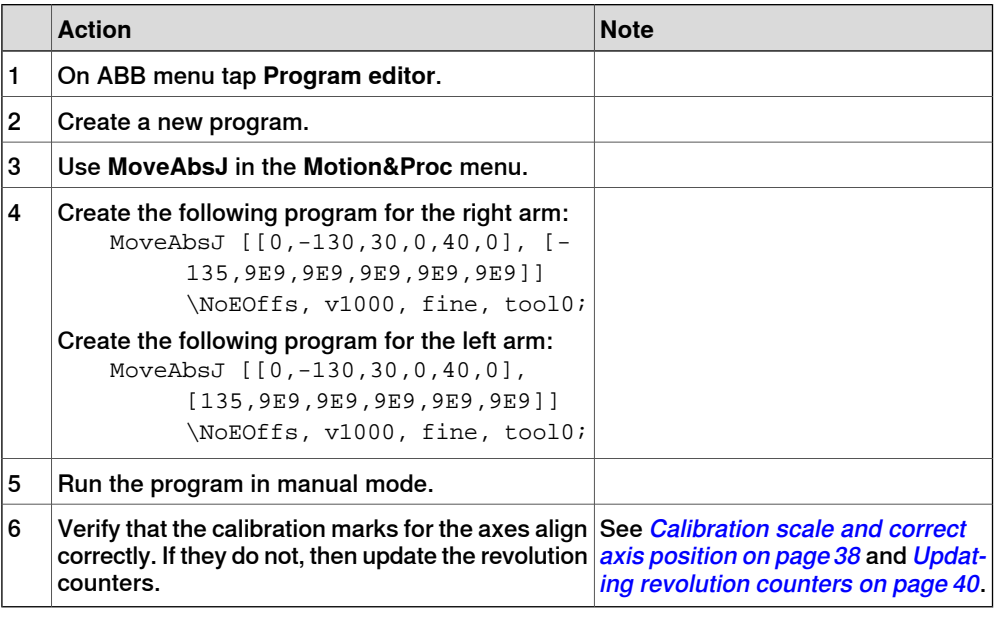

#### <span id="page-45-1"></span>**Using the jogging window**

Use this procedure to jog the robot to the calibration position for all axes.

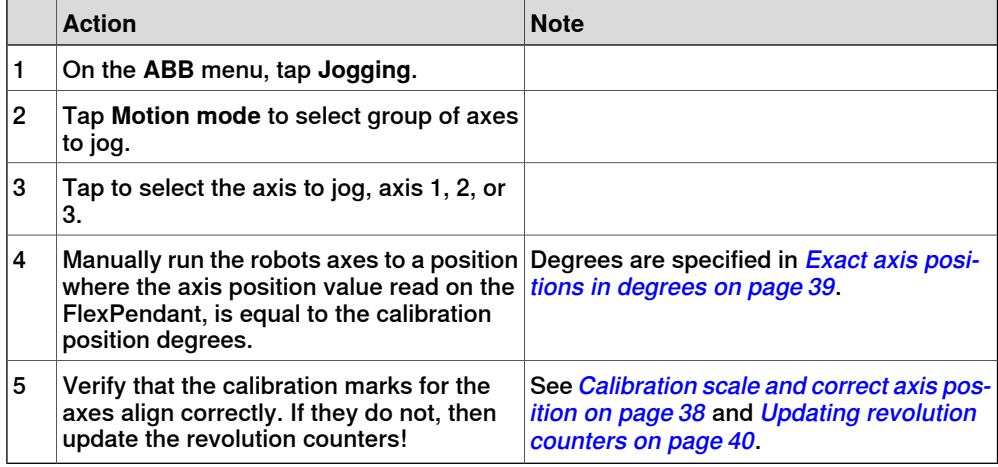

4.1 Introduction

## <span id="page-46-0"></span>**4 System parameters**

## **4.1 Introduction**

#### **About the system parameters**

<span id="page-46-1"></span>This section describes the IRB 14000 specific system parameters. The parameters are divided into the topic and type they belong to.

For information about other system parameters, see Technical reference manual - System parameters.

#### **Topic I/O System**

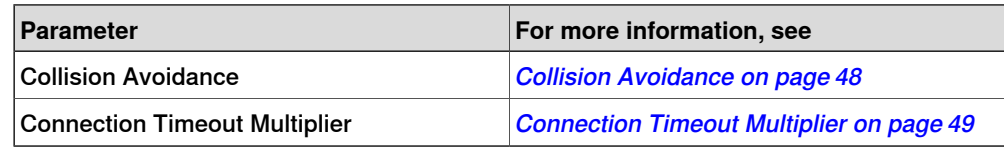

#### **Topic Motion**

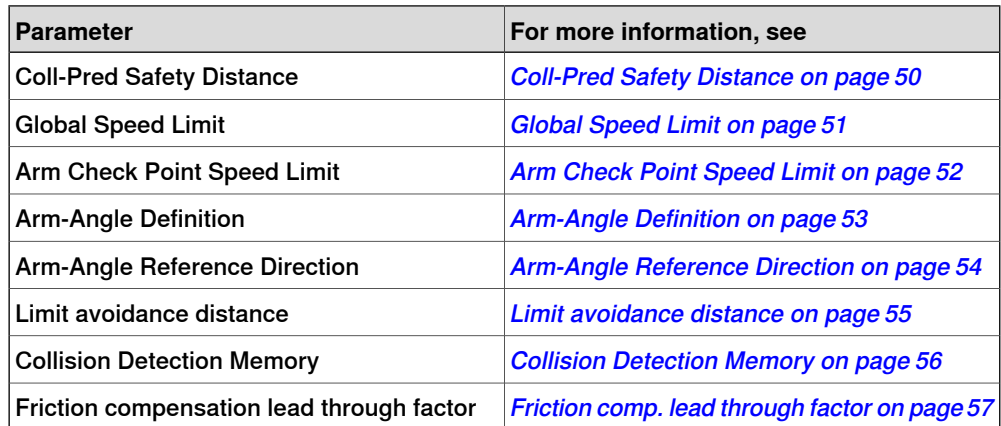

4.2.1 Collision Avoidance Collision Detection

## <span id="page-47-0"></span>**4.2 Topic I/O System**

## <span id="page-47-1"></span>**4.2.1 Collision Avoidance**

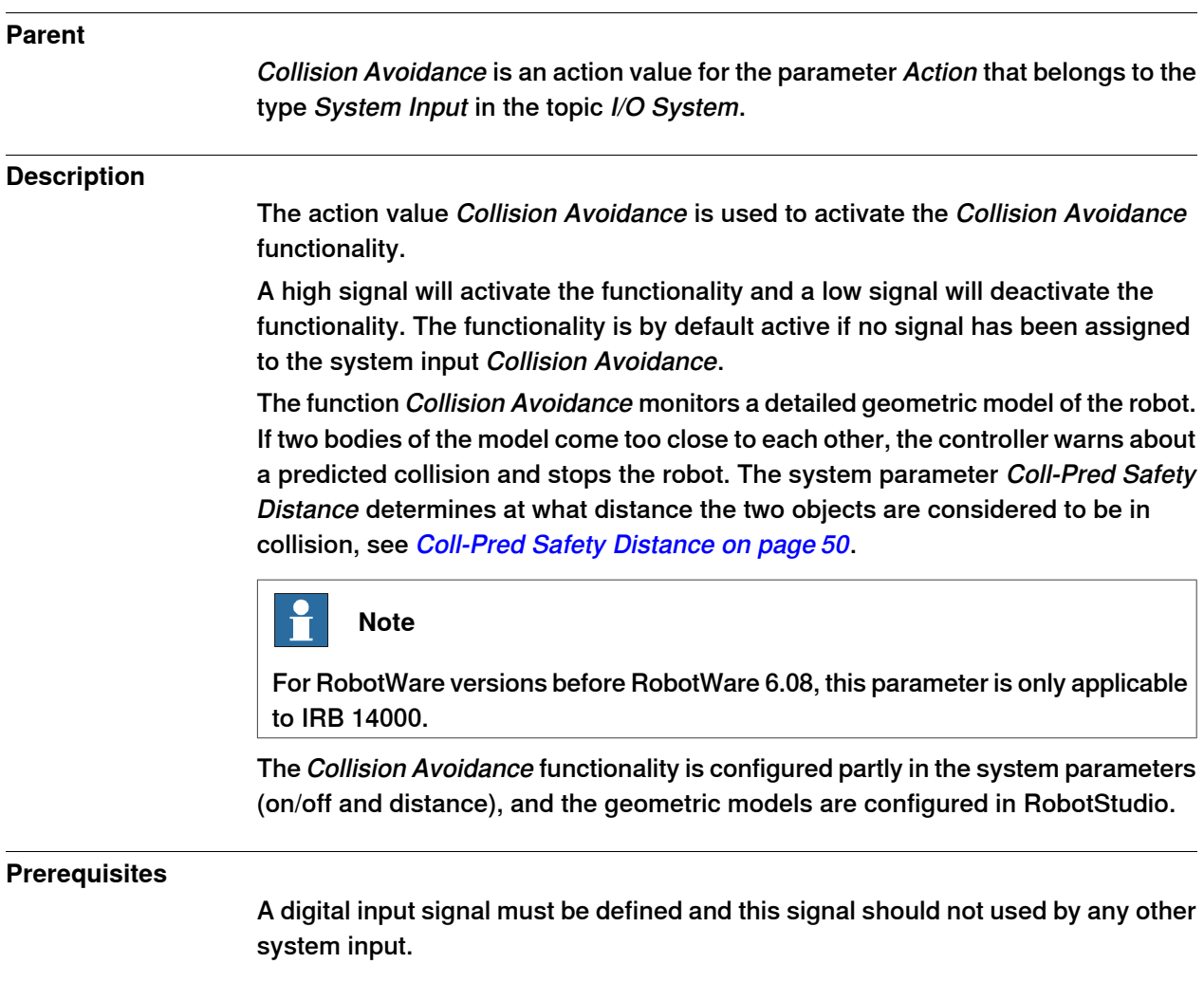

4.2.2 Connection Timeout Multiplier EtherNet/IP Scanner/Adapter

## <span id="page-48-1"></span><span id="page-48-0"></span>**4.2.2 Connection Timeout Multiplier**

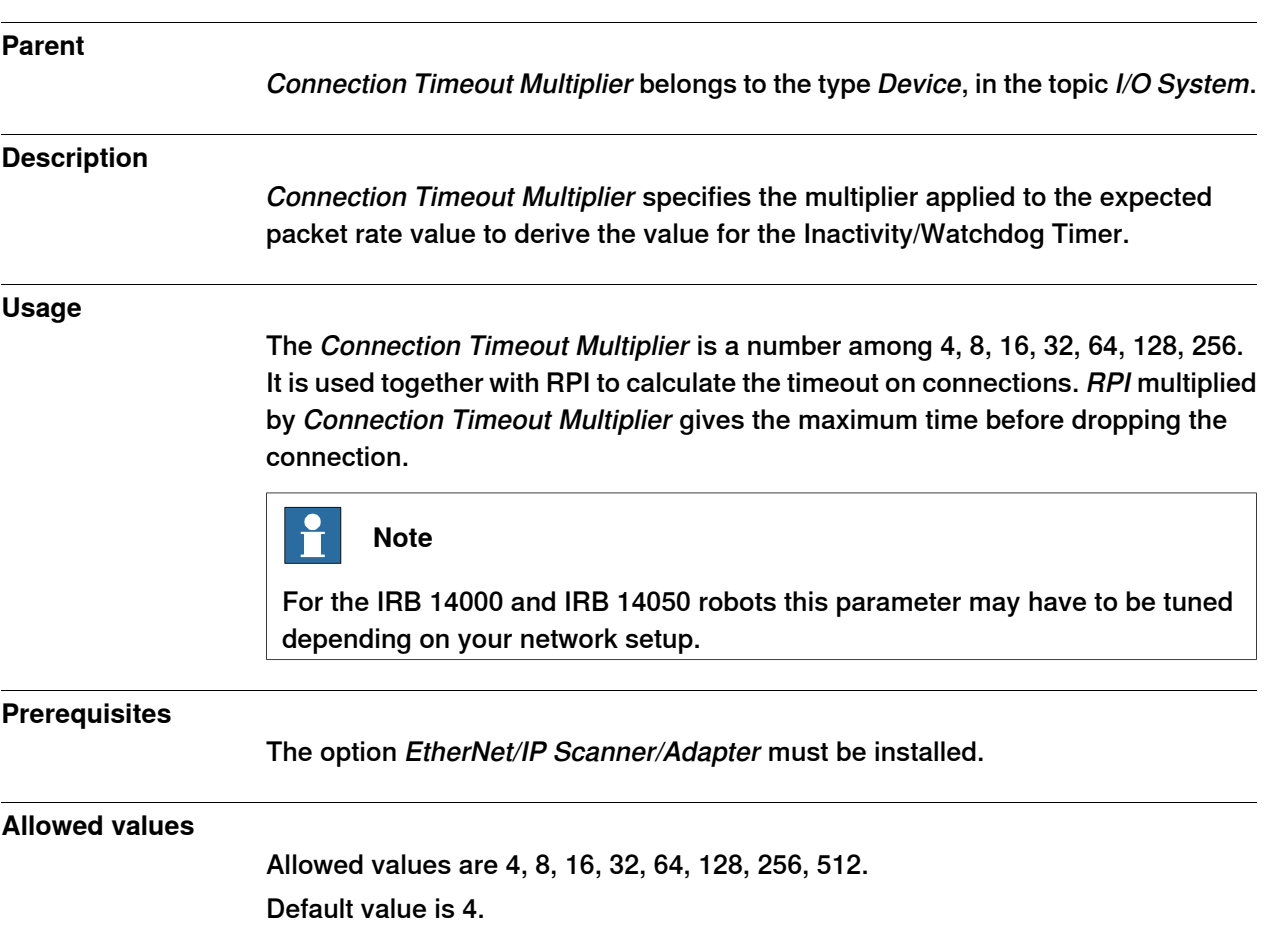

## **4 System parameters**

#### 4.3.1 Coll-Pred Safety Distance

## <span id="page-49-0"></span>**4.3 Topic Motion**

## <span id="page-49-1"></span>**4.3.1 Coll-Pred Safety Distance**

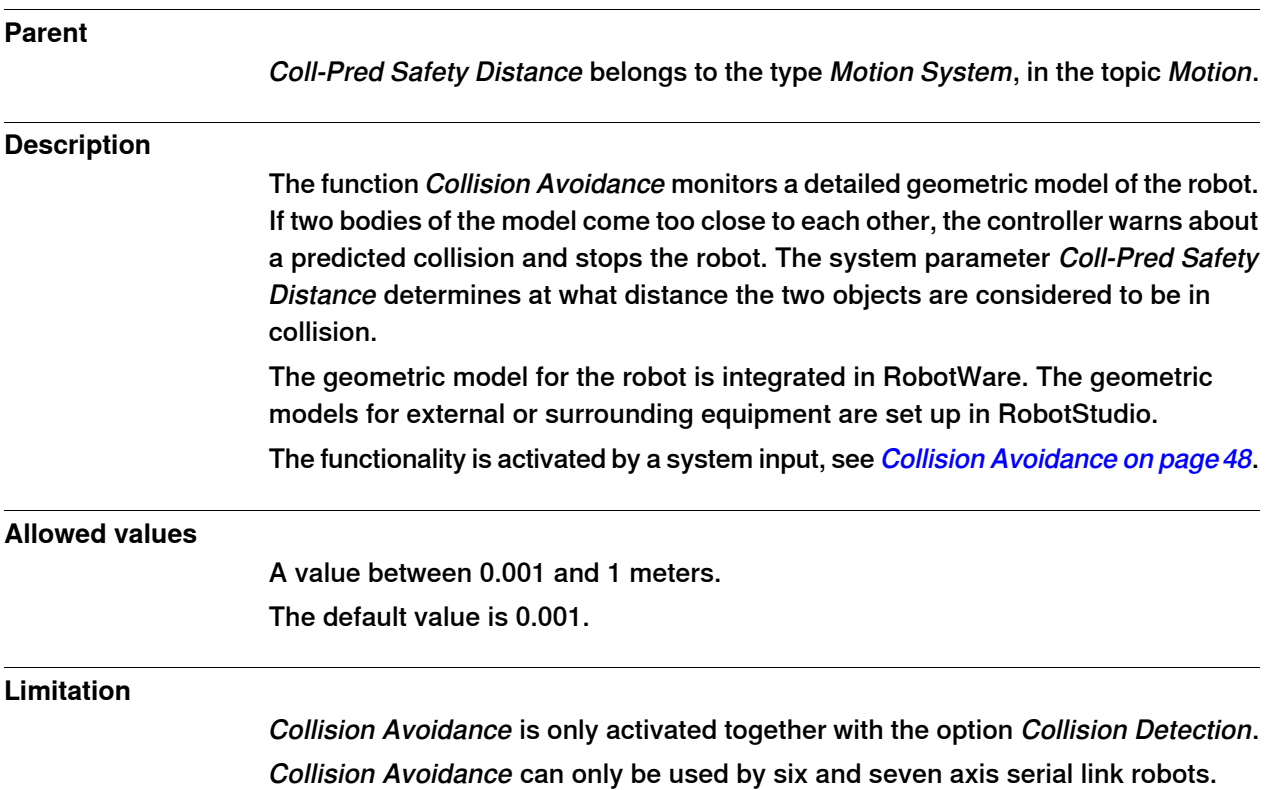

4.3.2 Global Speed Limit

## <span id="page-50-0"></span>**4.3.2 Global Speed Limit**

<span id="page-50-1"></span>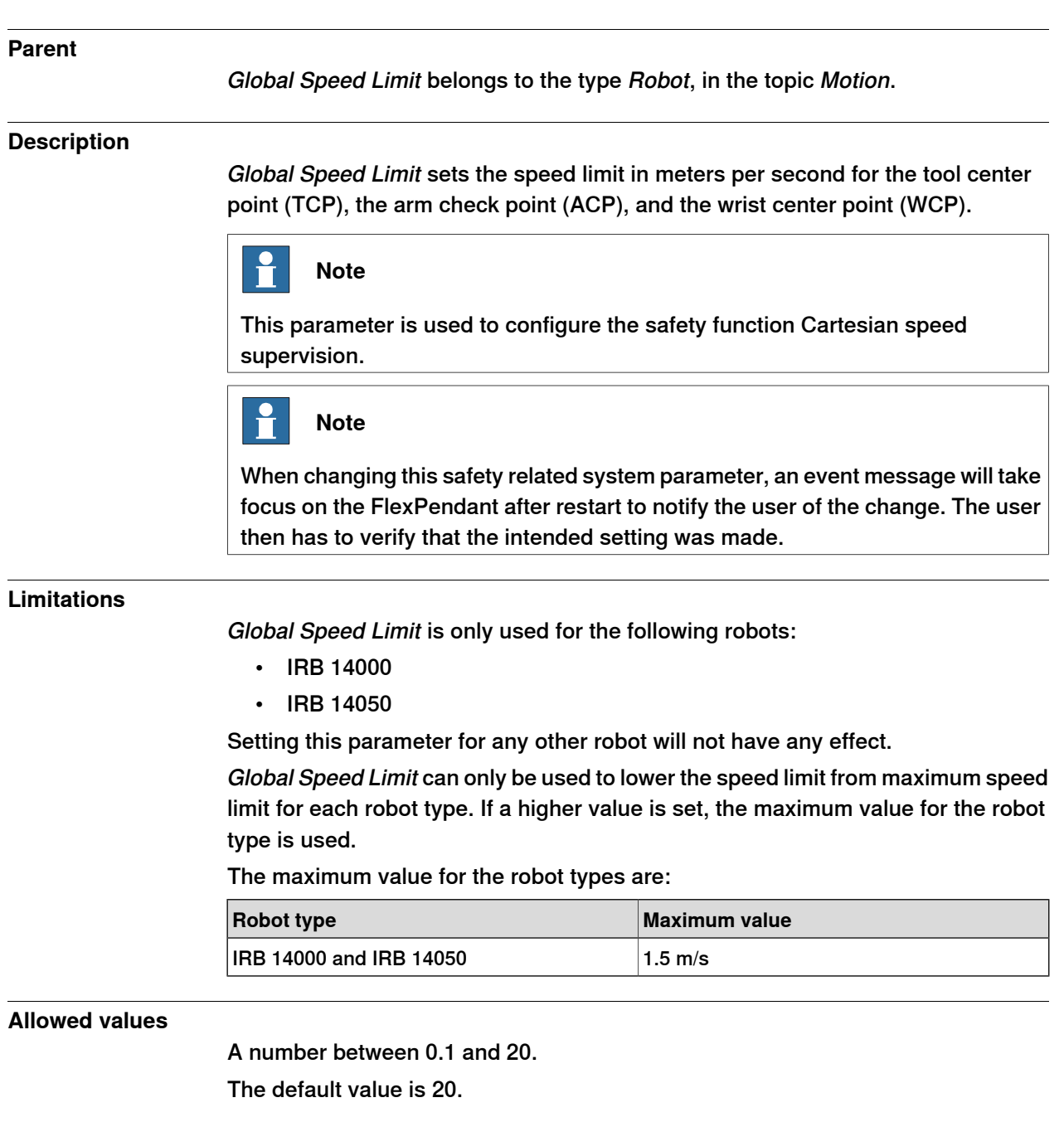

## **4 System parameters**

## 4.3.3 Arm Check Point Speed Limit

## <span id="page-51-0"></span>**4.3.3 Arm Check Point Speed Limit**

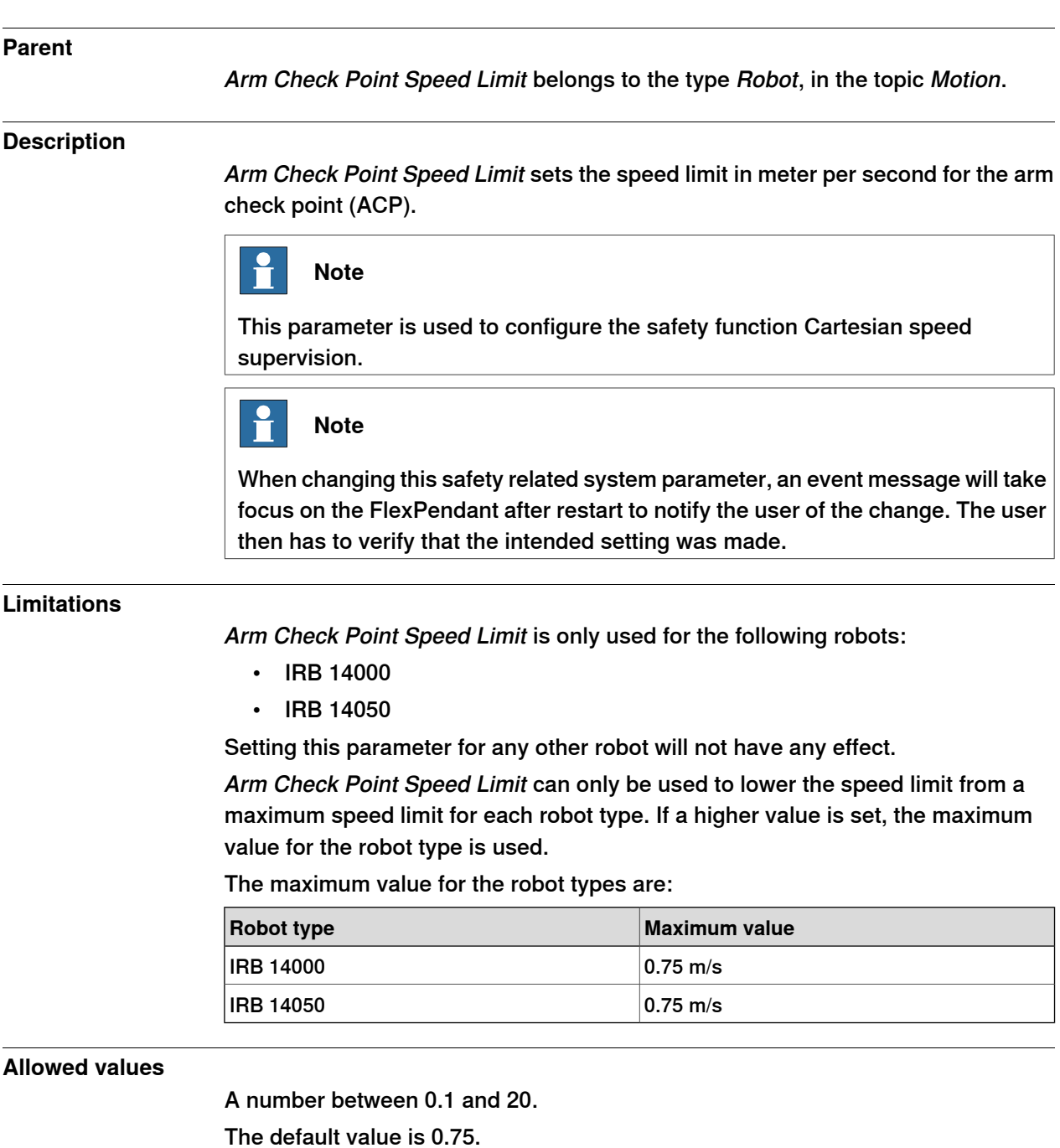

4.3.4 Arm-Angle Definition

## **Parent** Arm-Angle Definition belongs to the type Robot, in the topic Motion. **Description** To completely specify the pose for a robot with 7 axes, an additional parameter called arm-angle is needed. The parameter Arm-Angle Definition controls how the arm-angle is defined. Users are advised to always use the new arm-angle definition. The old definition is kept only for backwards compatibility and can in some cases lead to non-optimal movements of the robot. **Limitations** Arm-Angle Definition is only applicable for 7-axis robots. **Note** Arm-Angle Definition parameter is not supported in RW 6.07 or later versions. **Allowed values** New or Old. The default value is New. **Related information**

### <span id="page-52-0"></span>**4.3.4 Arm-Angle Definition**

Product manual for the robot.

## **4 System parameters**

#### 4.3.5 Arm-Angle Reference Direction

## <span id="page-53-0"></span>**4.3.5 Arm-Angle Reference Direction**

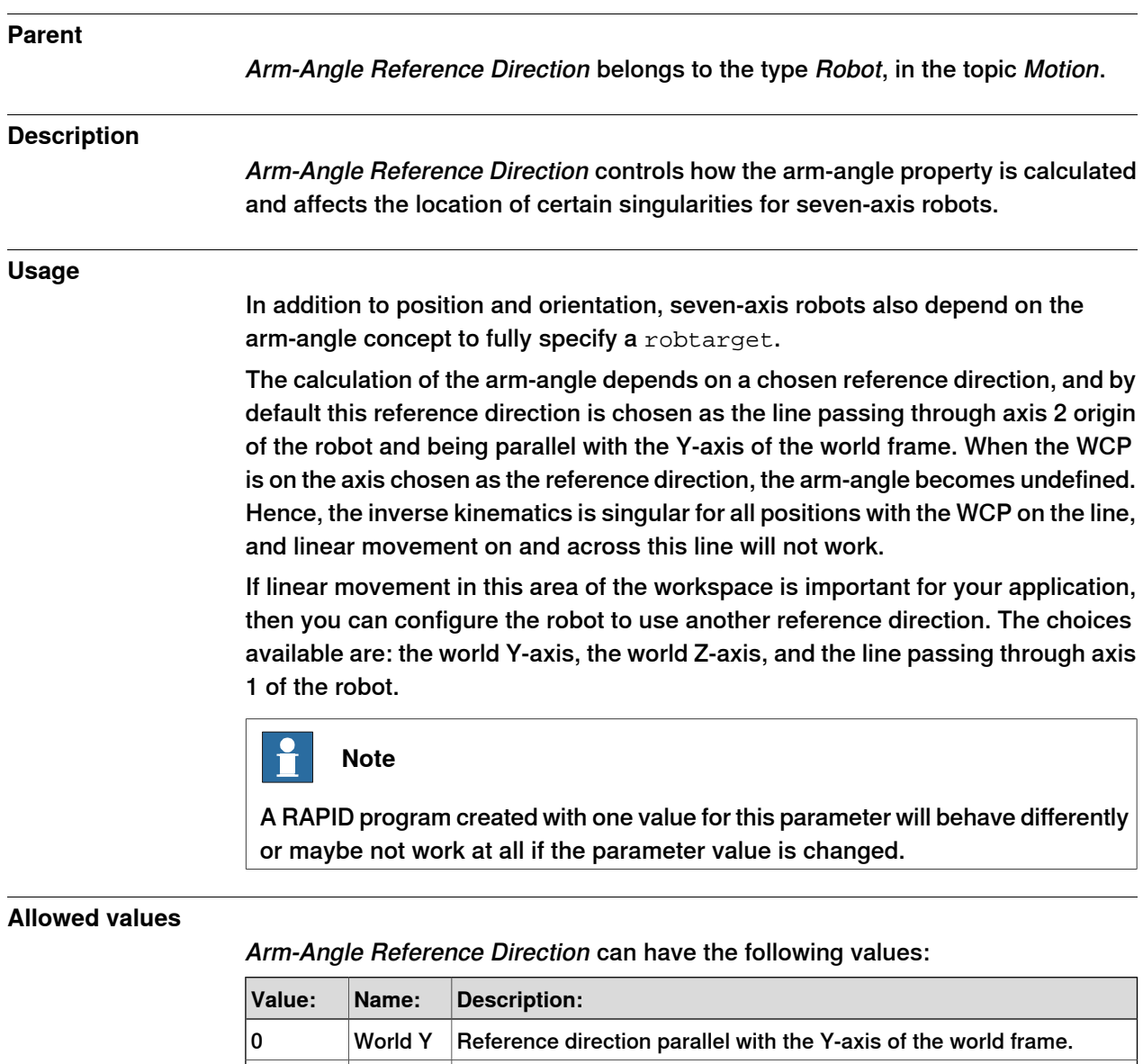

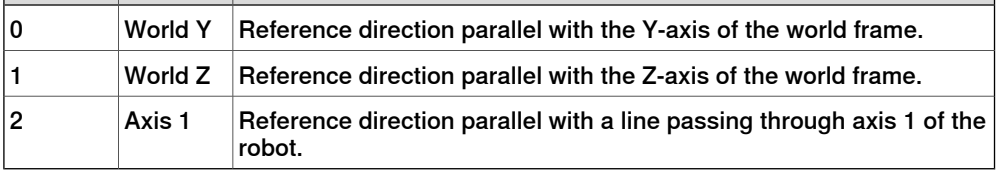

The default value is 0.

#### **Related information**

Product manual for the robot.

4.3.6 Limit avoidance distance

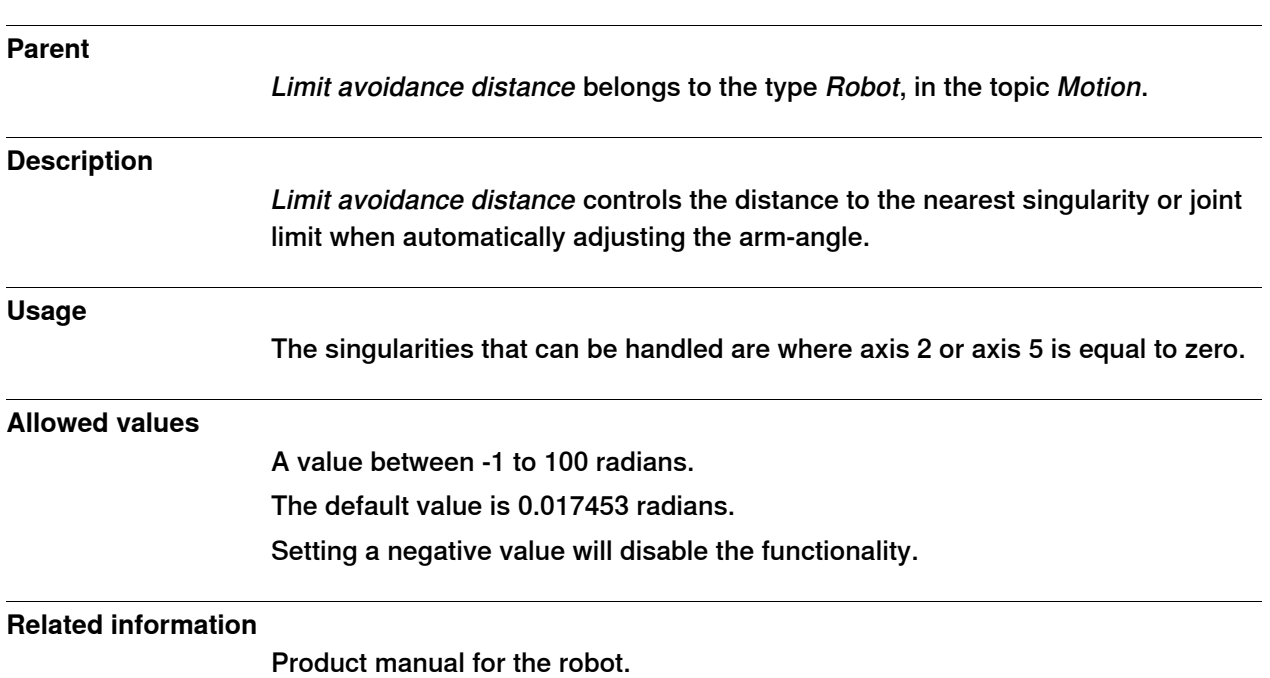

## <span id="page-54-0"></span>**4.3.6 Limit avoidance distance**

## **4 System parameters**

#### 4.3.7 Collision Detection Memory

## <span id="page-55-0"></span>**4.3.7 Collision Detection Memory**

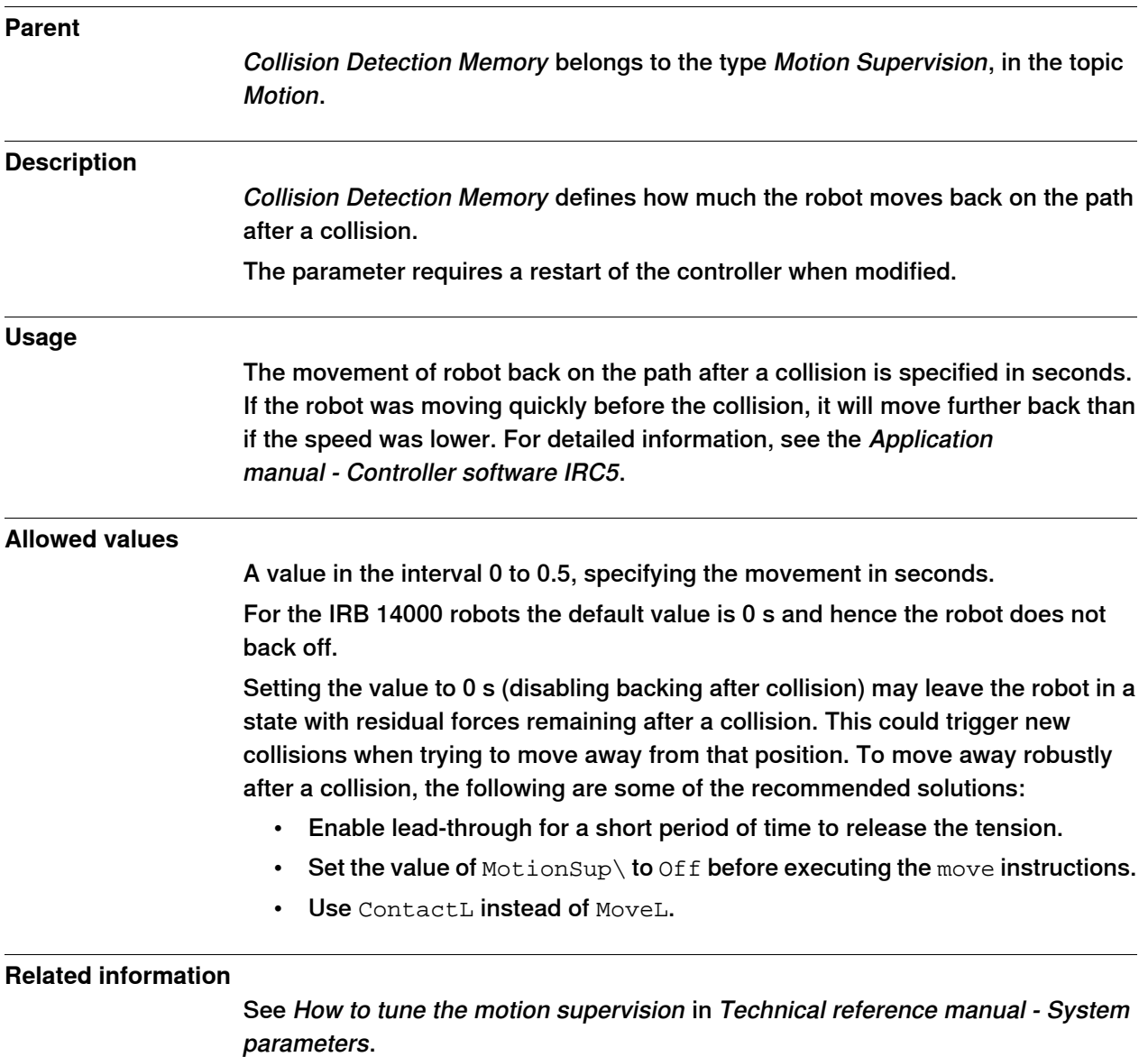

Application manual - Controller software IRC5

4.3.8 Friction comp. lead through factor RobotWare - OS

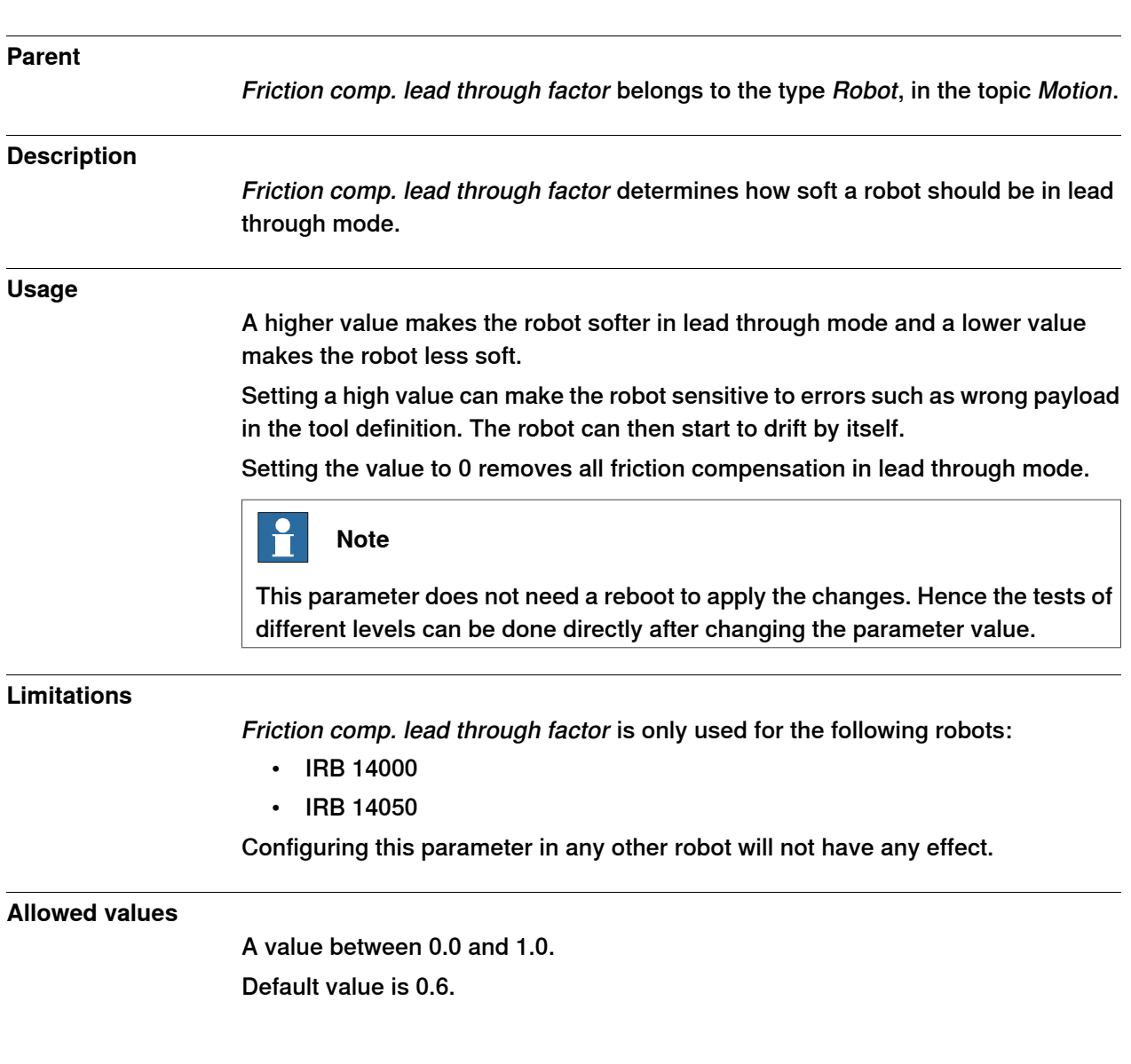

## <span id="page-56-0"></span>**4.3.8 Friction comp. lead through factor**

This page is intentionally left blank

## <span id="page-58-0"></span>**Index**

#### **A**

arm mode, [21](#page-20-2) axes, [17](#page-16-2)

### **B**

base coordinate system, [18](#page-17-0)

### **C**

calibration when to do a fine calibration, [37](#page-36-2) when to update the revolution counters, [37](#page-36-3) calibration position jogging to, [46](#page-45-1) Cartesian speed supervision, [51–52](#page-50-1) collision avoidance, [35](#page-34-1) Collision Avoidance, [28](#page-27-1) coordinate systems, [17](#page-16-3)

#### **F**

fieldbus, [35](#page-34-2) FlexPendant, [12](#page-11-1) jogging to calibration position, [46](#page-45-1) MoveAbsJ instruction, [46](#page-45-2) overview, [12](#page-11-2)

#### **I**

I/O signals, [35](#page-34-2) industrial networks, [35](#page-34-2)

#### **J**

jogging, [19](#page-18-2) jogging window, [19](#page-18-3) joystick directions, [17](#page-16-2)

## **L**

lead-through, [24](#page-23-1) load, [25](#page-24-0)

## **M**

MoveAbsJ instruction, [46](#page-45-2)

## **O**

operator panel, [27](#page-26-0) **P**

payload, [25](#page-24-0)

#### **Q**

Quickset menu, [20](#page-19-1)

#### **R**

RobotStudio overview, [13](#page-12-1) RobotStudio Oline Apps, [14](#page-13-1) RobotStudio Online Apps Calibrate, [14](#page-13-2) Jog, [14](#page-13-3) Manage, [14](#page-13-4) Operate, [15](#page-14-0) Tune, [15](#page-14-1) YuMi, [15](#page-14-2) **S**

system parameters Connection Timeout Multiplier, [49](#page-48-1)

### **U**

UAS, user authorization system, [36](#page-35-1)

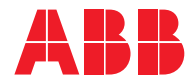

**ABB AB Robotics & Discrete Automation** S-721 68 VÄSTERÅS, Sweden Telephone +46 (0) 21 344 400

#### **ABB AS**

**Robotics & Discrete Automation** Nordlysvegen 7, N-4340 BRYNE, Norway Box 265, N-4349 BRYNE, Norway Telephone: +47 22 87 2000

#### **ABB Engineering (Shanghai) Ltd.**

Robotics & Discrete Automation No. 4528 Kangxin Highway PuDong New District SHANGHAI 201319, China Telephone: +86 21 6105 6666

#### **ABB Inc.**

**Robotics & Discrete Automation** 1250 Brown Road Auburn Hills, MI 48326 USA Telephone: +1 248 391 9000

**abb.com/robotics**